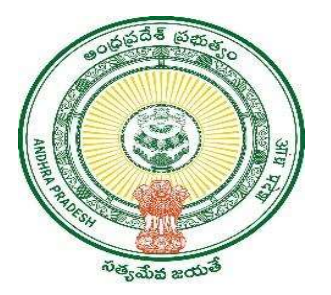

#### GOVERNMENT OF ANDHRA PRADESH

GVWV & VSWS DEPARTMENT

Auto Nagar, Vijayawada

# Household Split – Divorce

User Manual January 2023

## **Table of Contents**

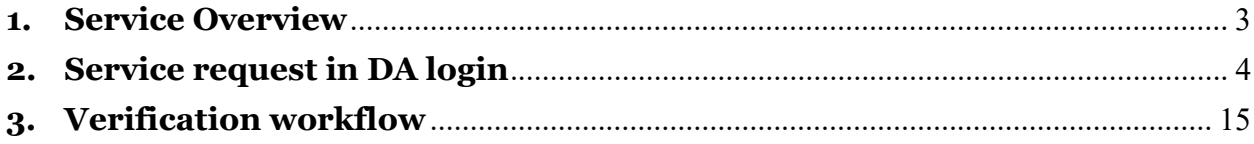

### 1. Service Overview

The Government of Andhra Pradesh is providing a new service called the "Household Split" to the citizens who are willing to split their existing Households.

To be eligible for this split:

- The existing Household should consist of a divorced couple.
- The divorced couple who wants to split their household should be living separately.

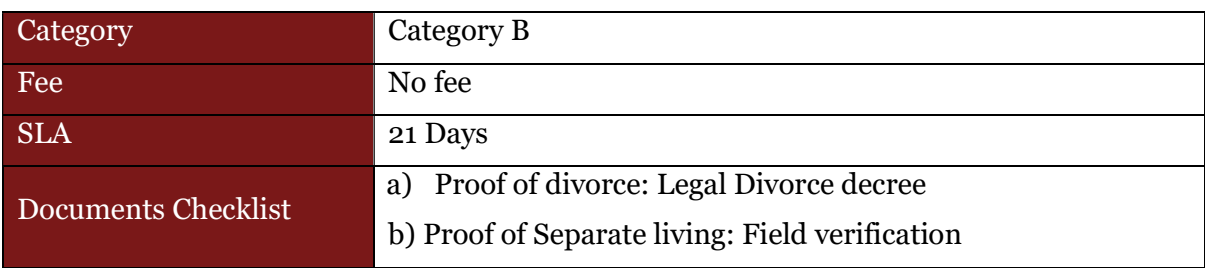

### 2. Service request in DA login

a) Enter the URL https://vswsonline.ap.gov.in/ $\#$ /home and login to the portal using your credentials.

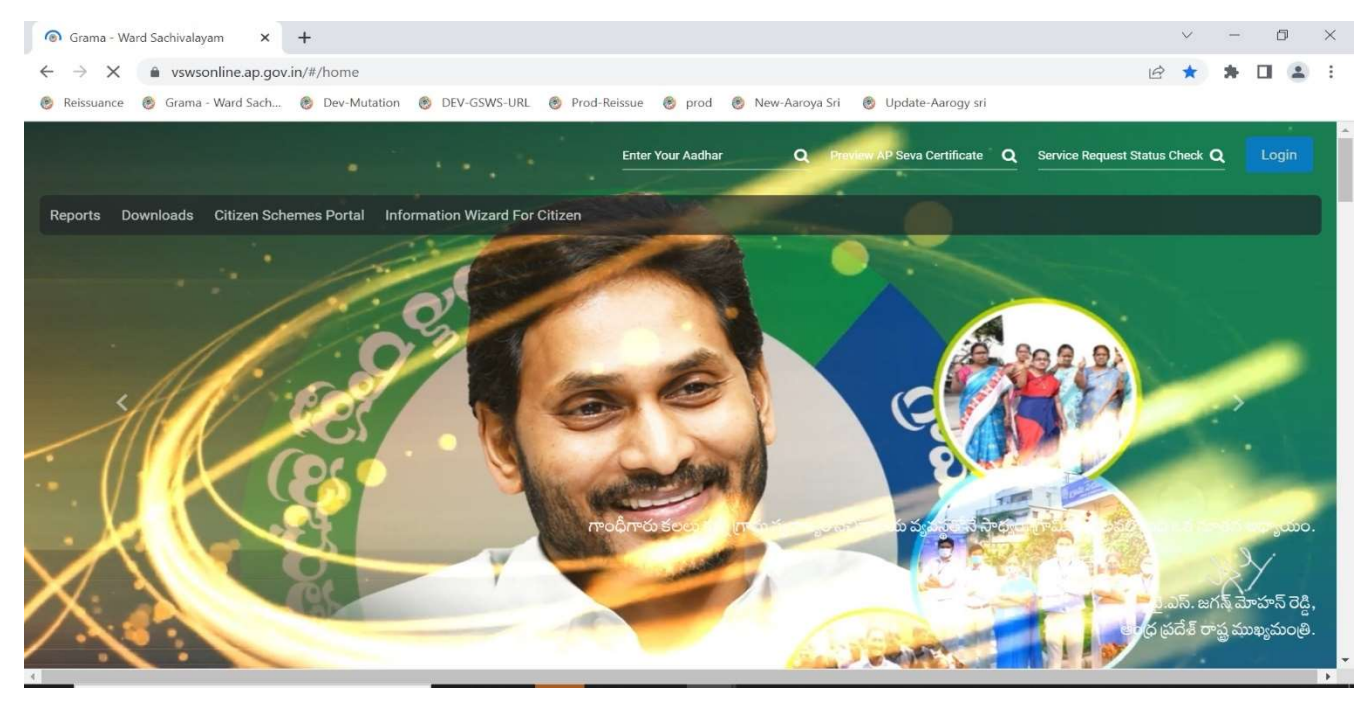

b) Go to services, Click on GSWS services, and select Household split service.

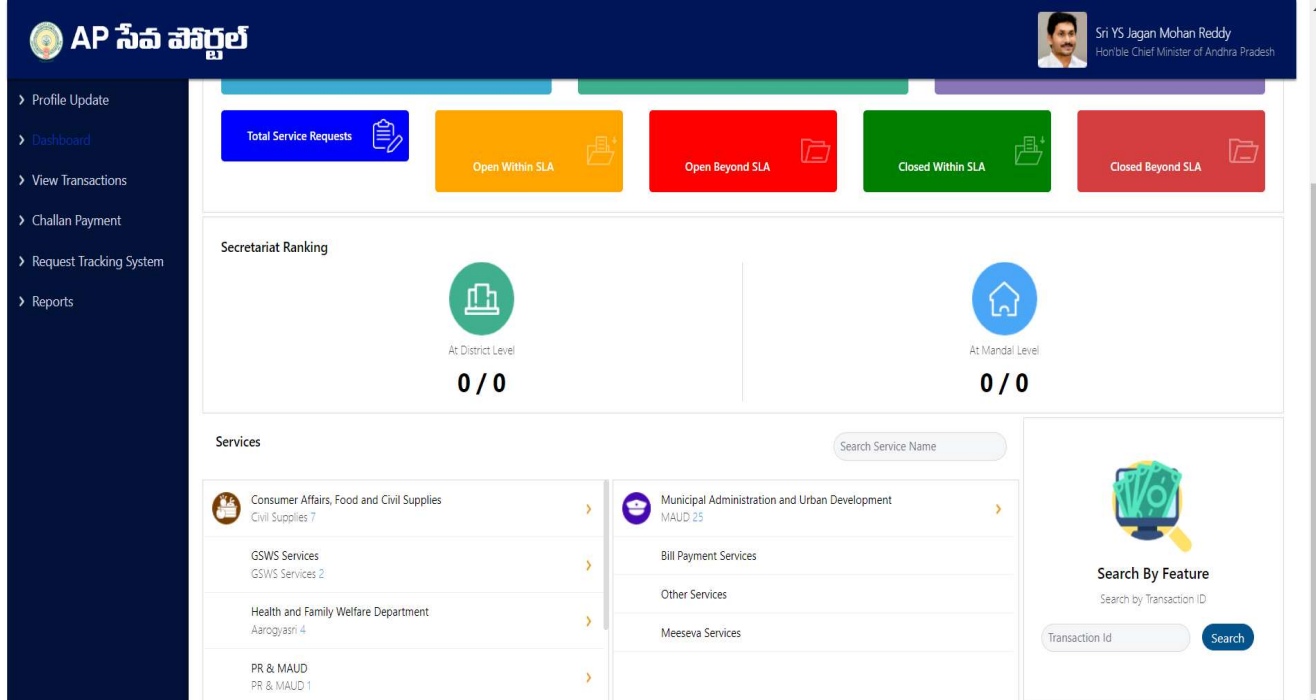

c) Basic details form will be shown, enter Aadhar number and click on prefill.

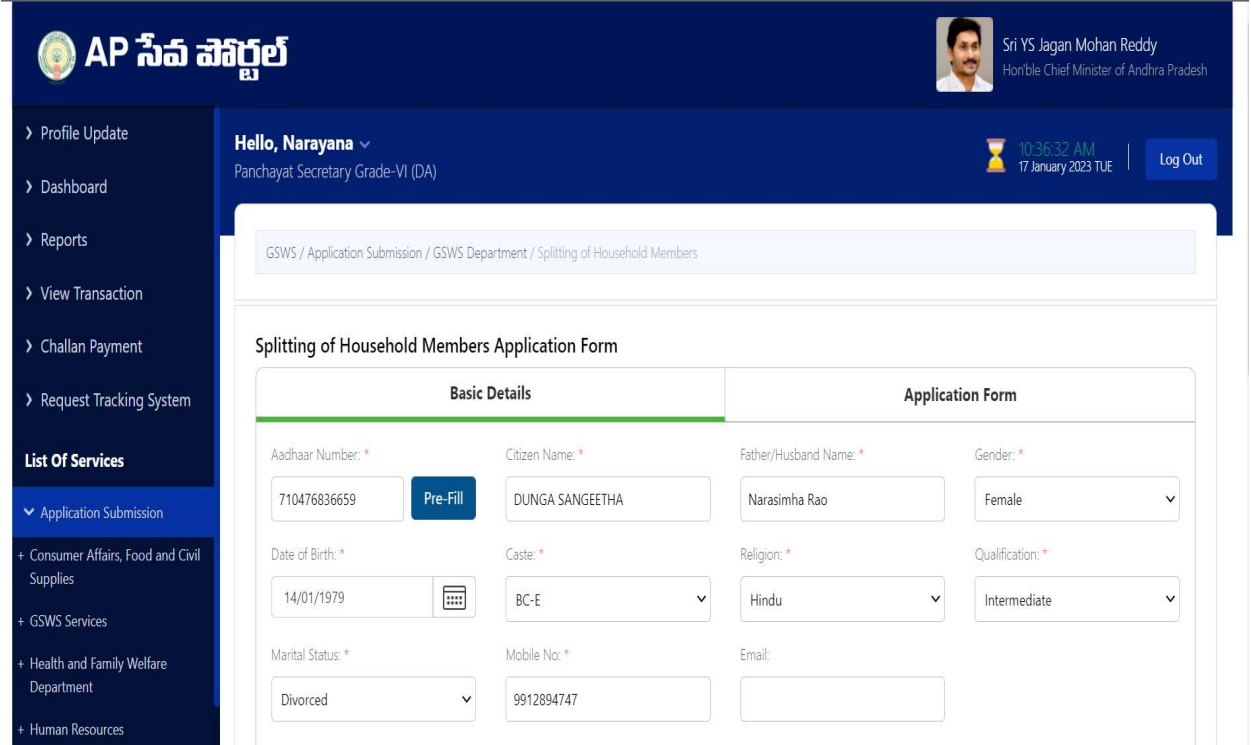

d) After filling all the necessary details click on continue to move to the application form.

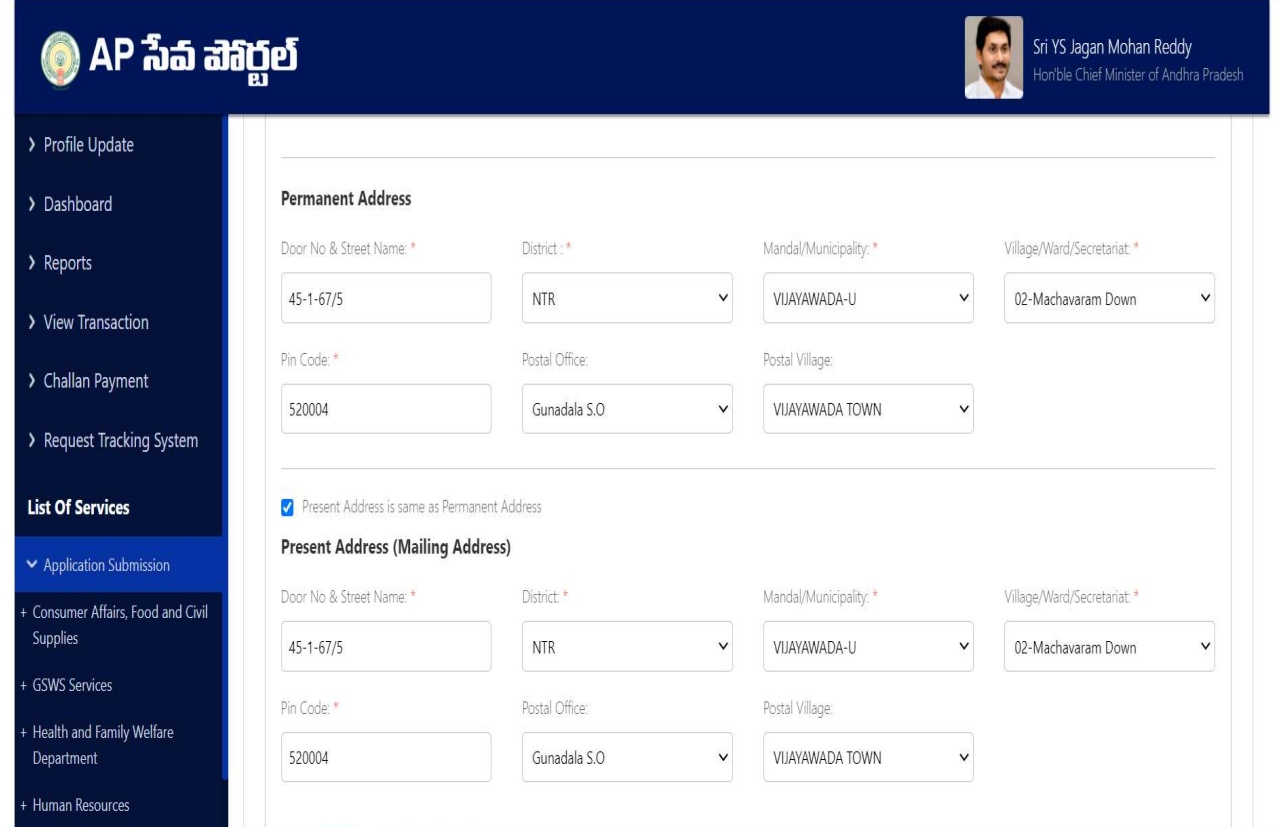

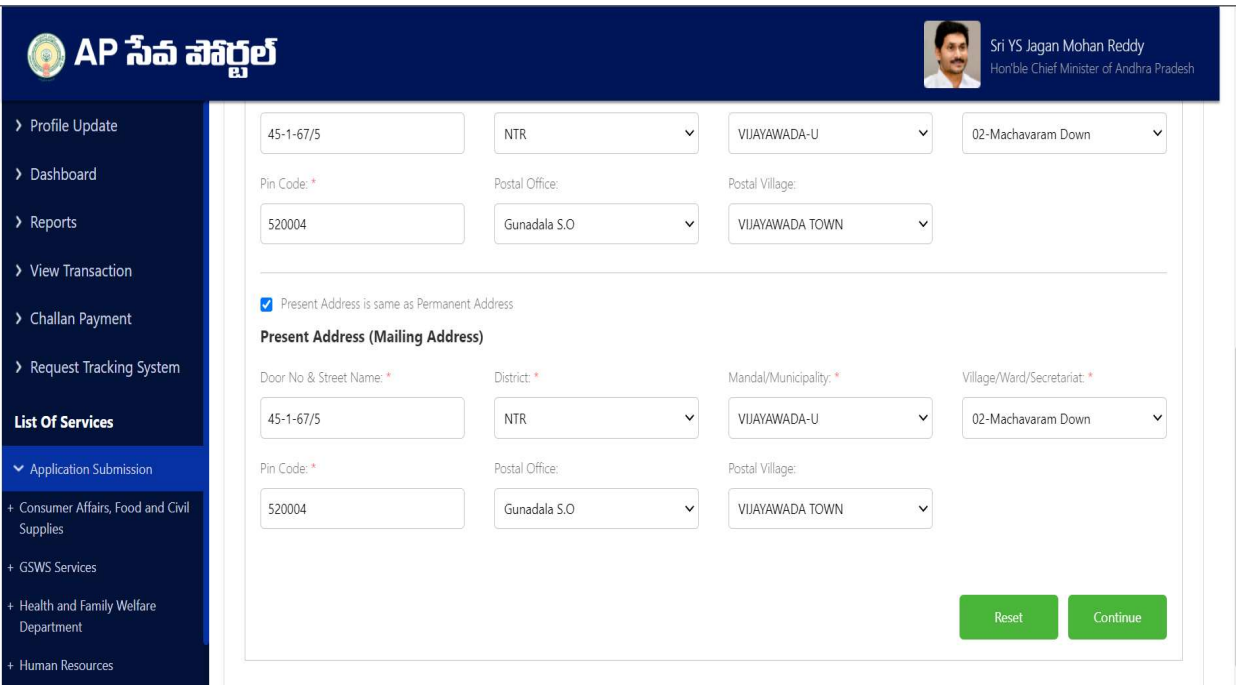

e) In the application form a table will be populated based on all the members in the household along with their eKYC status. Select the service type as "Divorce Split" as shown below.

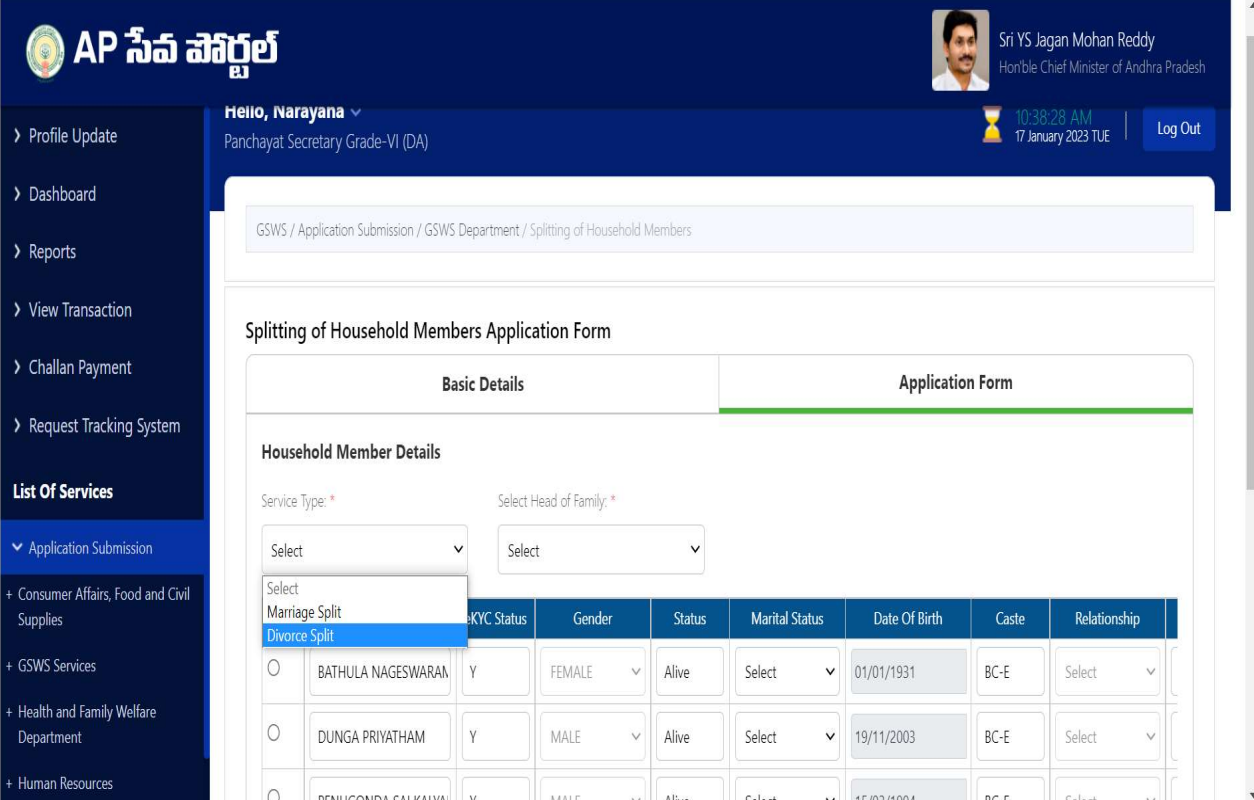

f) Select the marital status of all the members in the household in the "Marital Status" dropdown column.

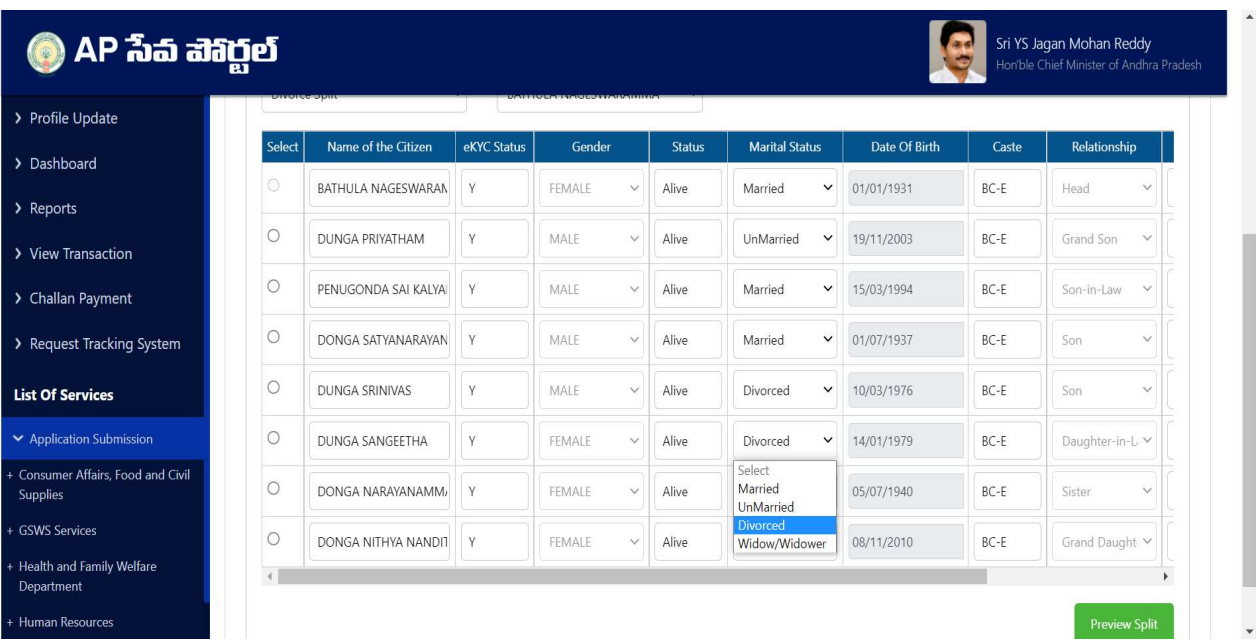

Note: At least one alive divorced male and one alive divorced female must be present in the existing households.

g) An option to select the head of the family is provided in the dropdown. Select the Head of the family by clicking on the dropdown.

Note: The head of the family which is selected should be the Oldest alive female member in the family. If a female member is not available in the household, select oldest alive male member as the head of family.

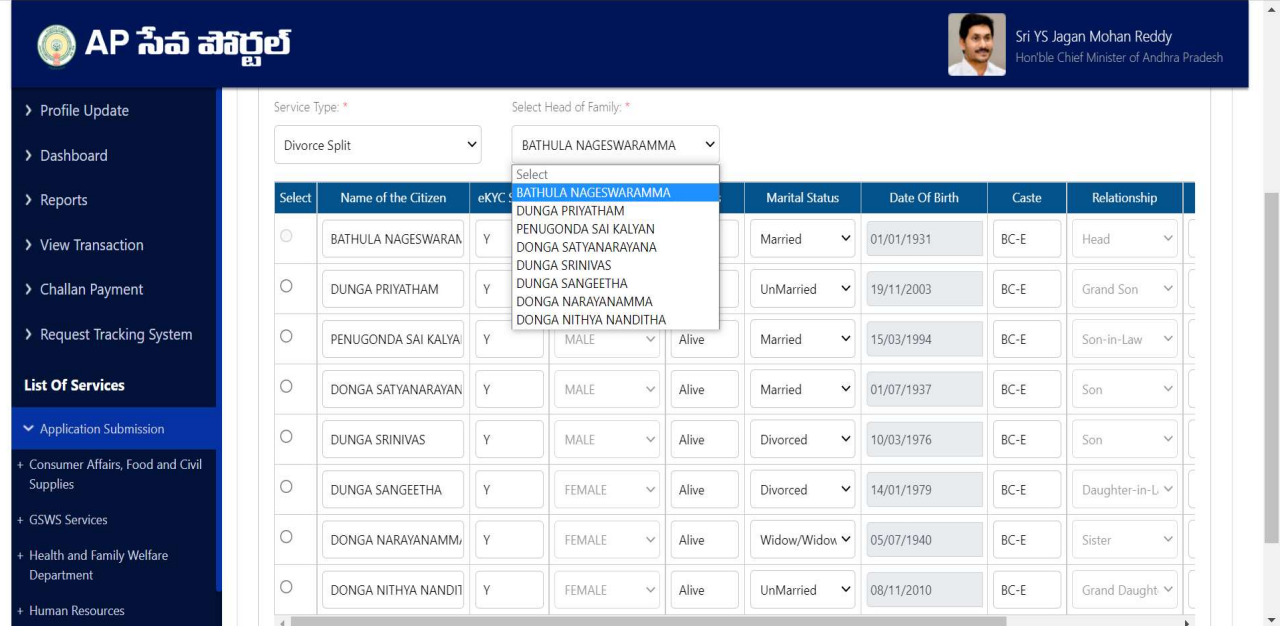

h) Once Head of the family is selected then the relationship dropdown for that person will be frozen as "Head".

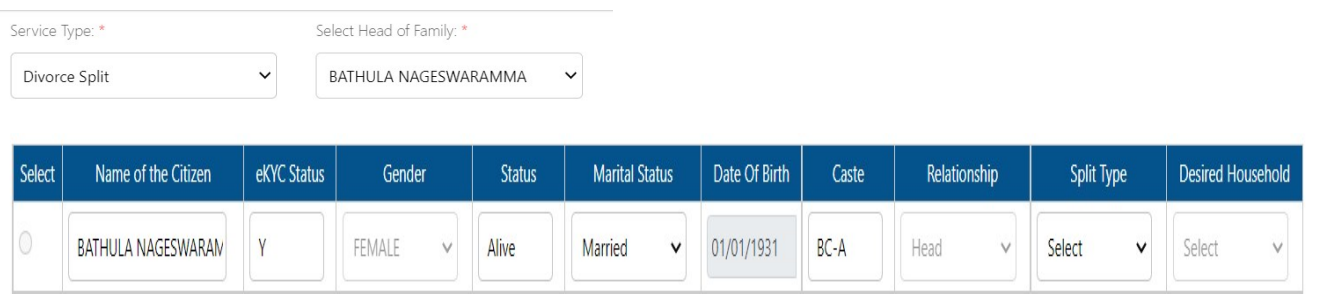

i) The first column contains the "Select" radio button to select the desired member to change the relationship of the member with respect to the "Head". For male members, male relations will be populated in the dropdown and female relations for female members. Select the desired relations for all the members.

Note: Consider the husband and wife relationship for the divorced couple in the relationships of the existing household table.

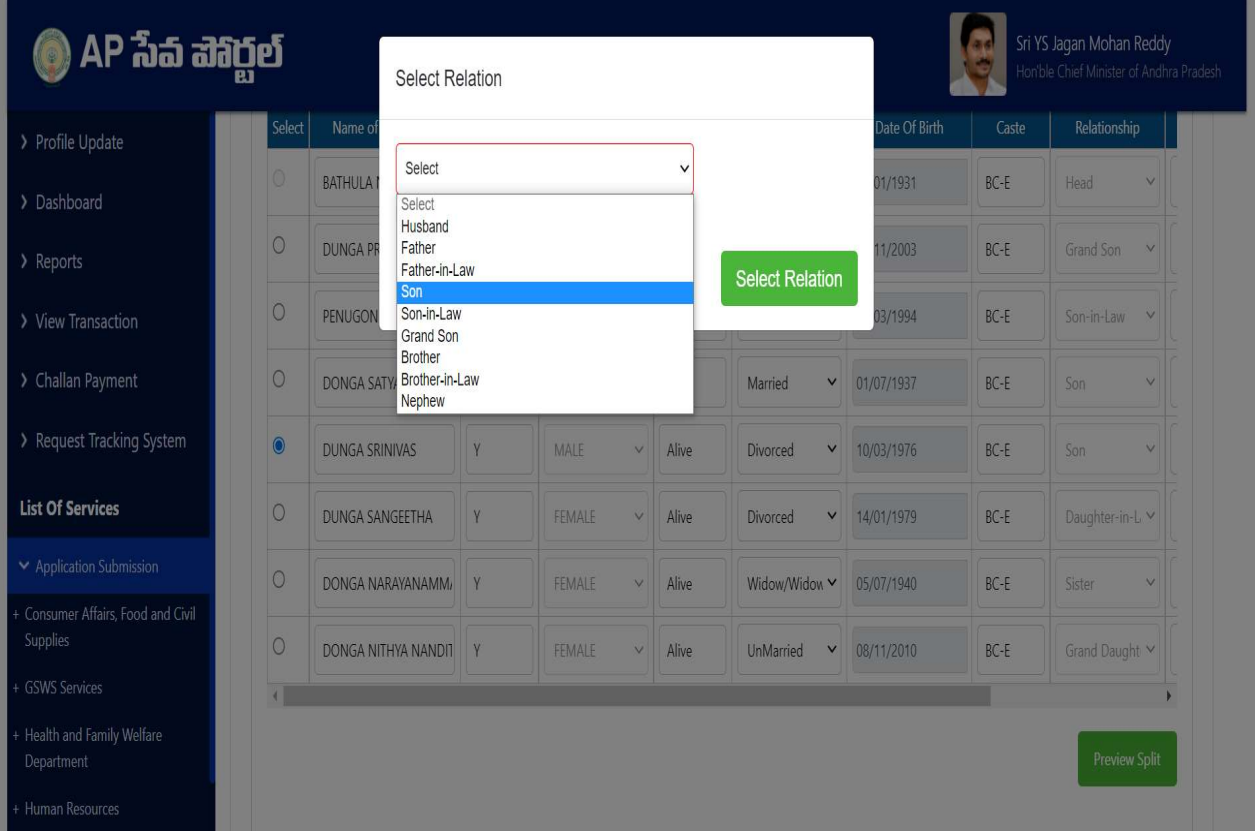

j) Select the split type as "Divorce" for the members who are willing to split out of the family and select "Existing household" for members willing to stay in the family. In the case of minor children, select the split type according to the custody provided in the divorce decree. The desired household will be populated automatically once the split type is selected. Click on preview split after selecting the split type.

Note: At least one alive divorced member must be present in each of the resultant households.

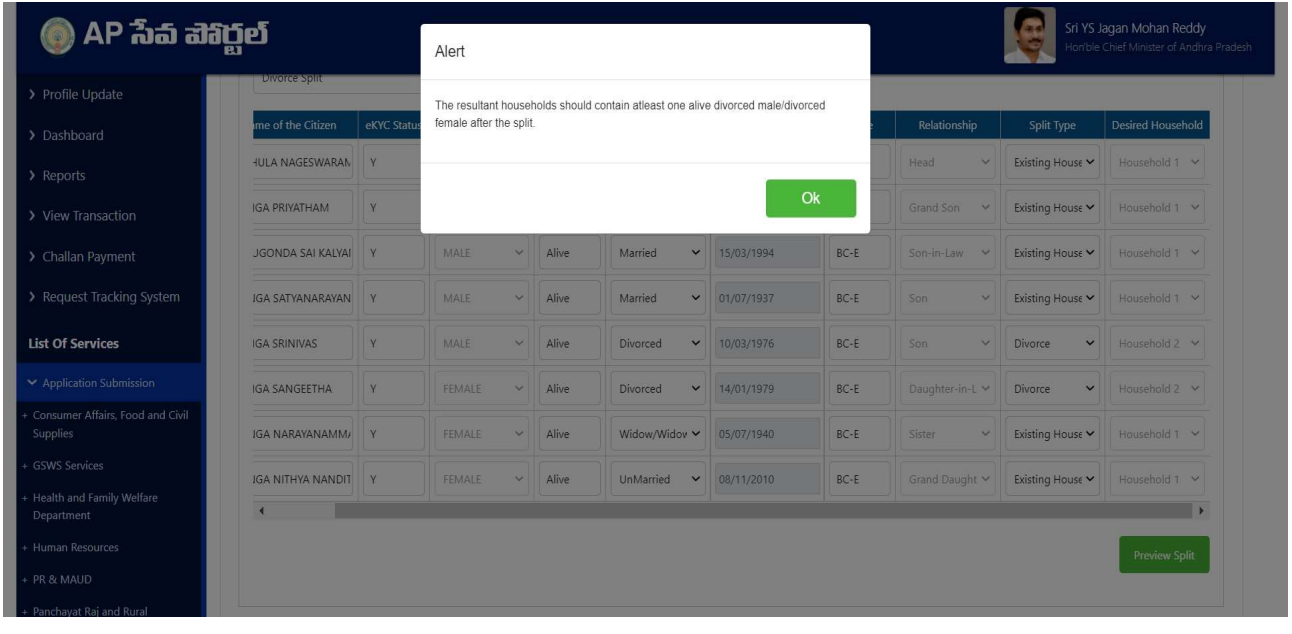

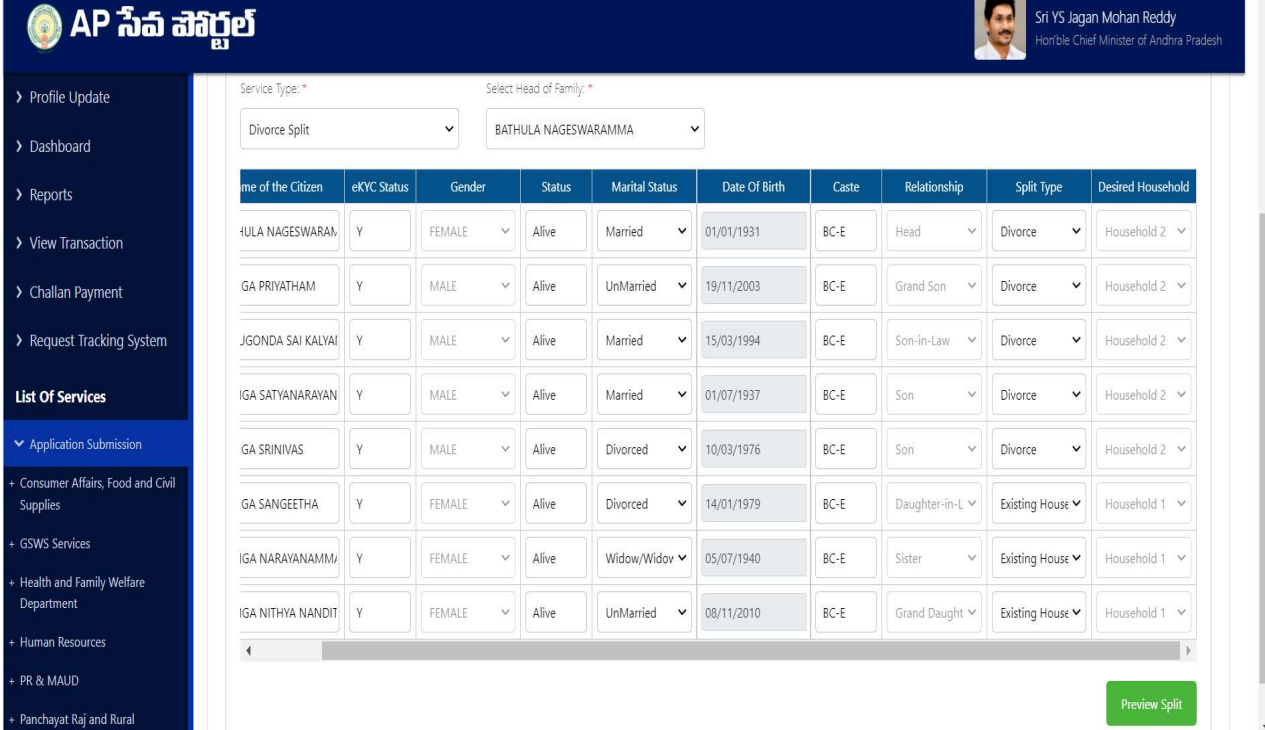

k) Both the households with the selected members will be shown with the relationships beside them. Select the Head of the family (Oldest alive female) for both households and then select the relationships of remaining members w.r.t to the Head.

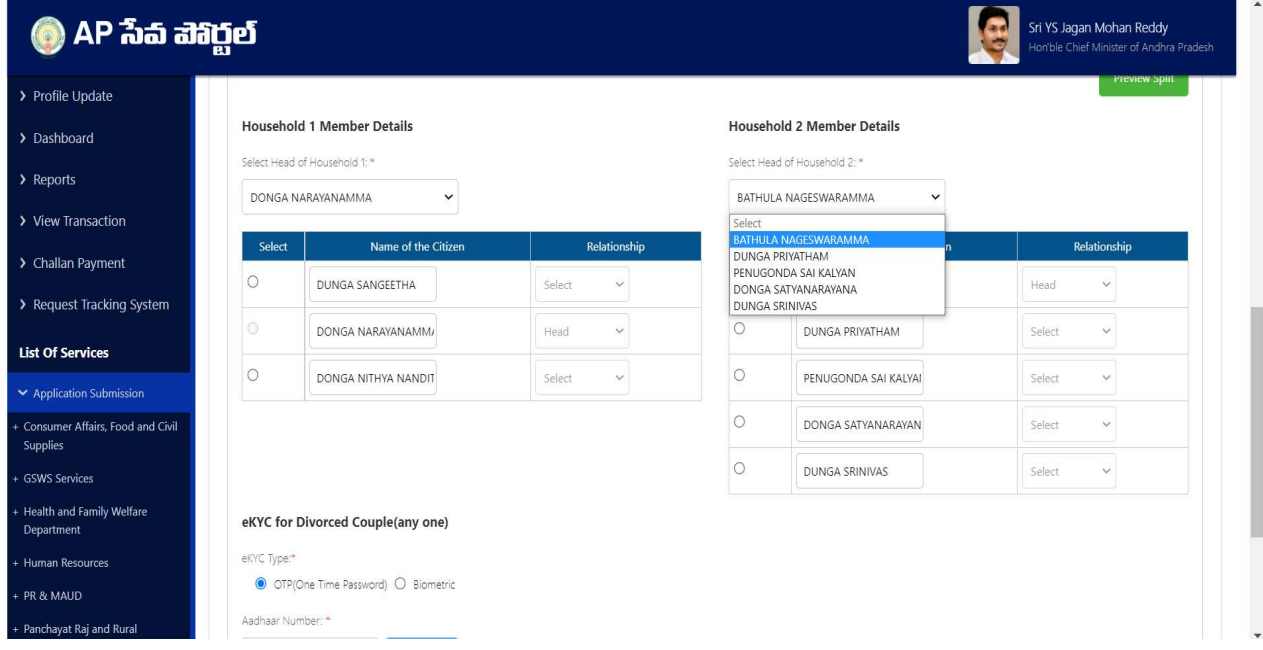

l) Take the eKYC of any one of the members from Divorce couple.

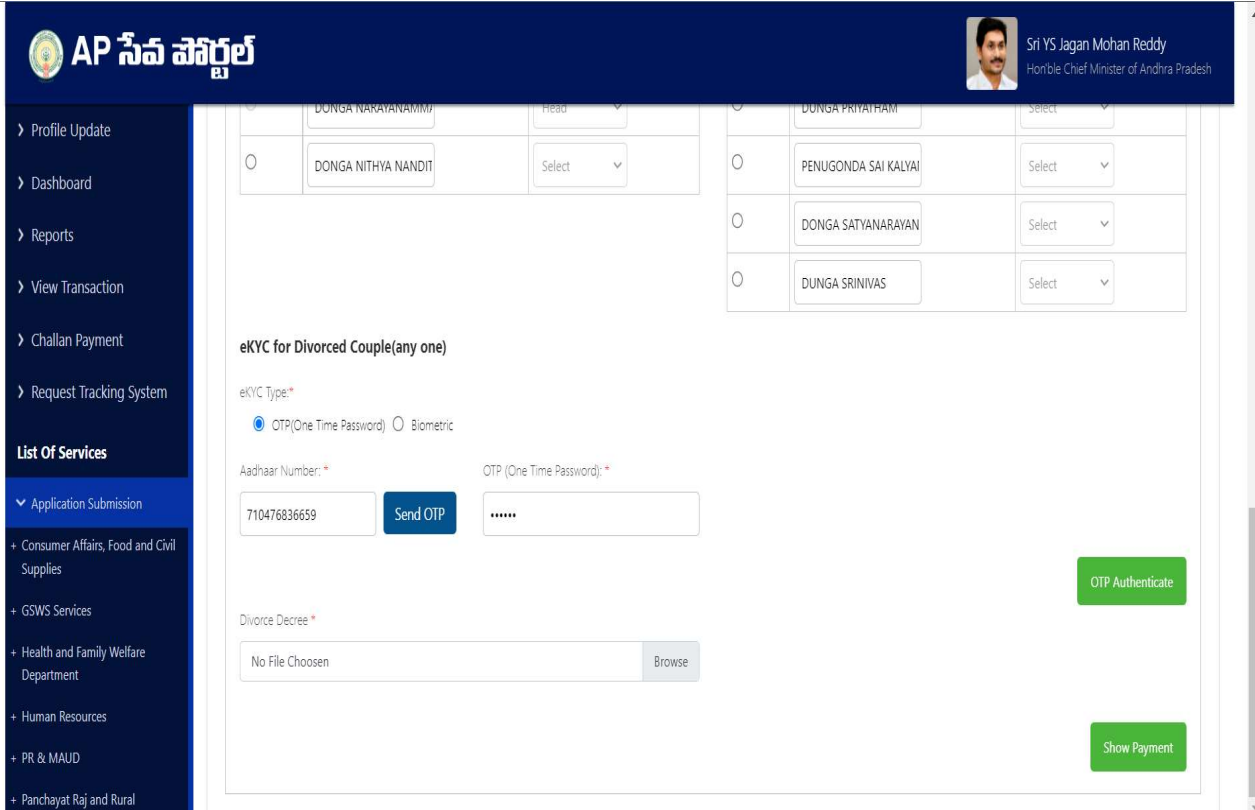

m) Upload the Divorce decree issued by the court as proof document and select Show payment.

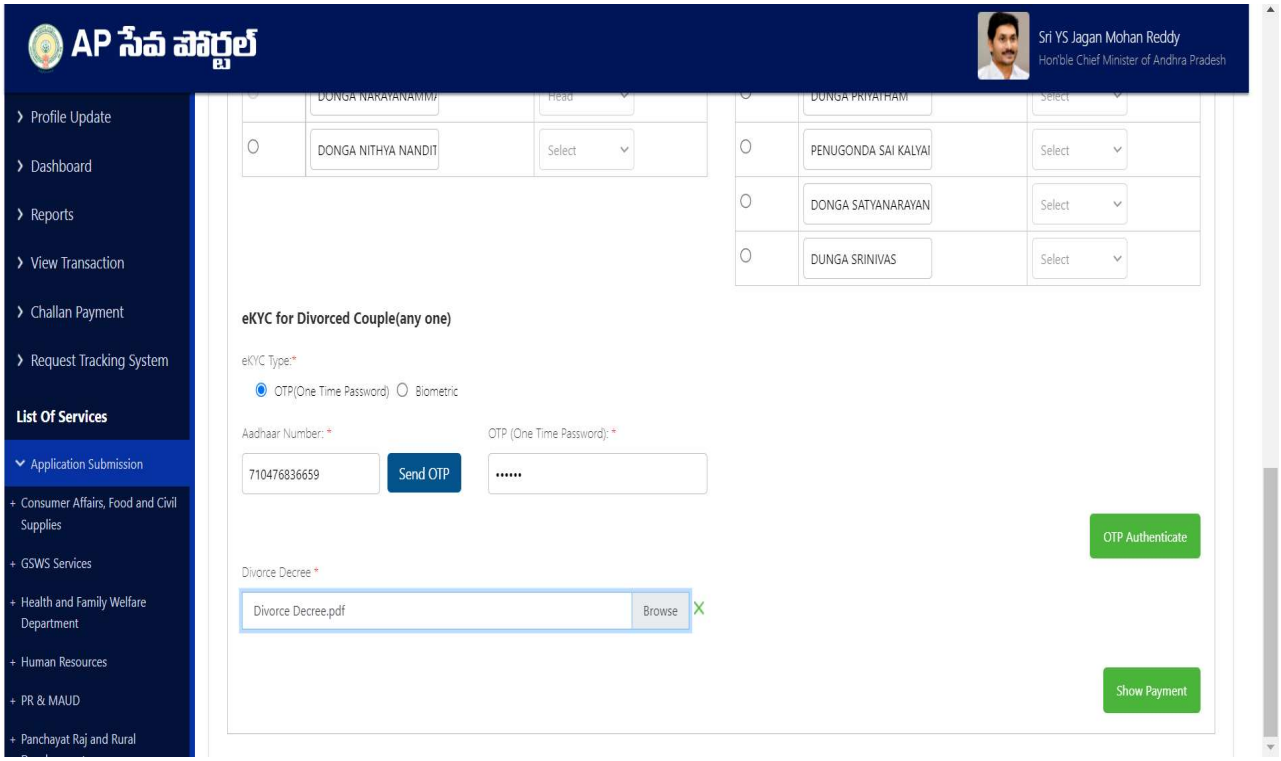

- n) In the resultant households, in case Household 2 has only one alive divorcee member, the following two radio options will be displayed:
	- Create a New Household
	- Migrate to Existing Household

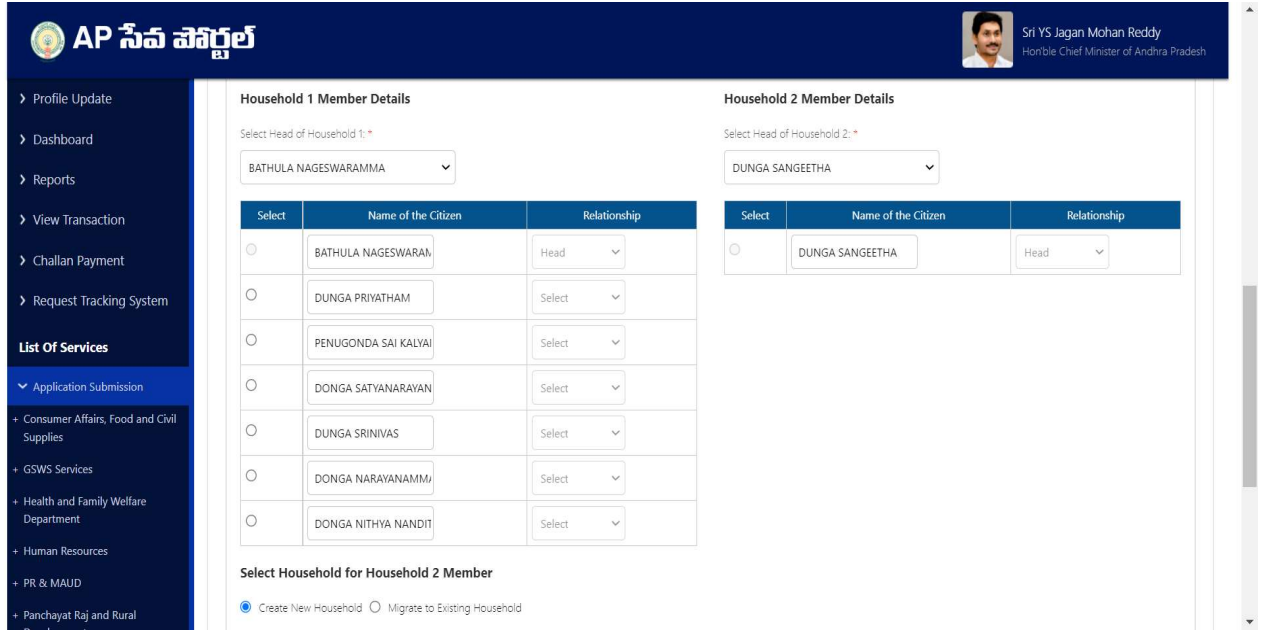

o) In case "Create a New Household" is selected, eKYC of any one of the divorcee members should be taken.

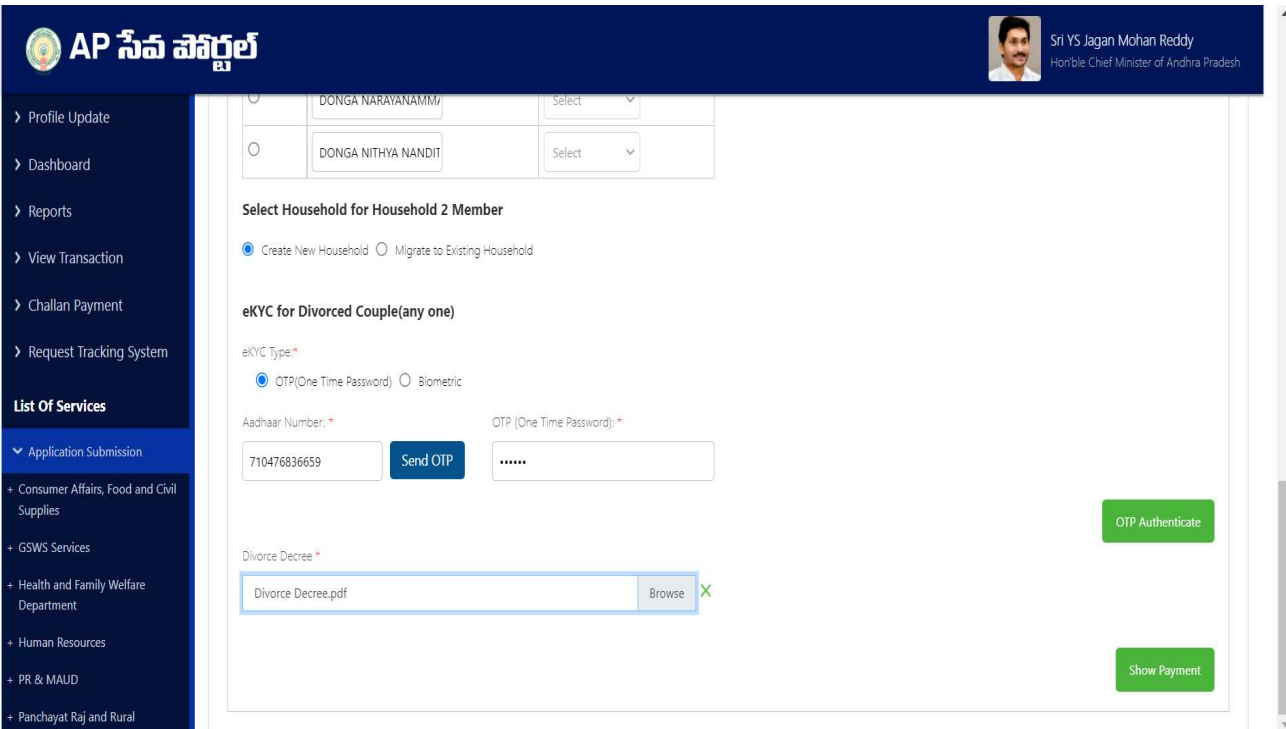

- p) In case "Migrate to Exiting Household" is selected, as shown in the image,
	- enter the Aadhaar number of a member from the Household to which the divorcee wants to migrate to and take his/her eKYC

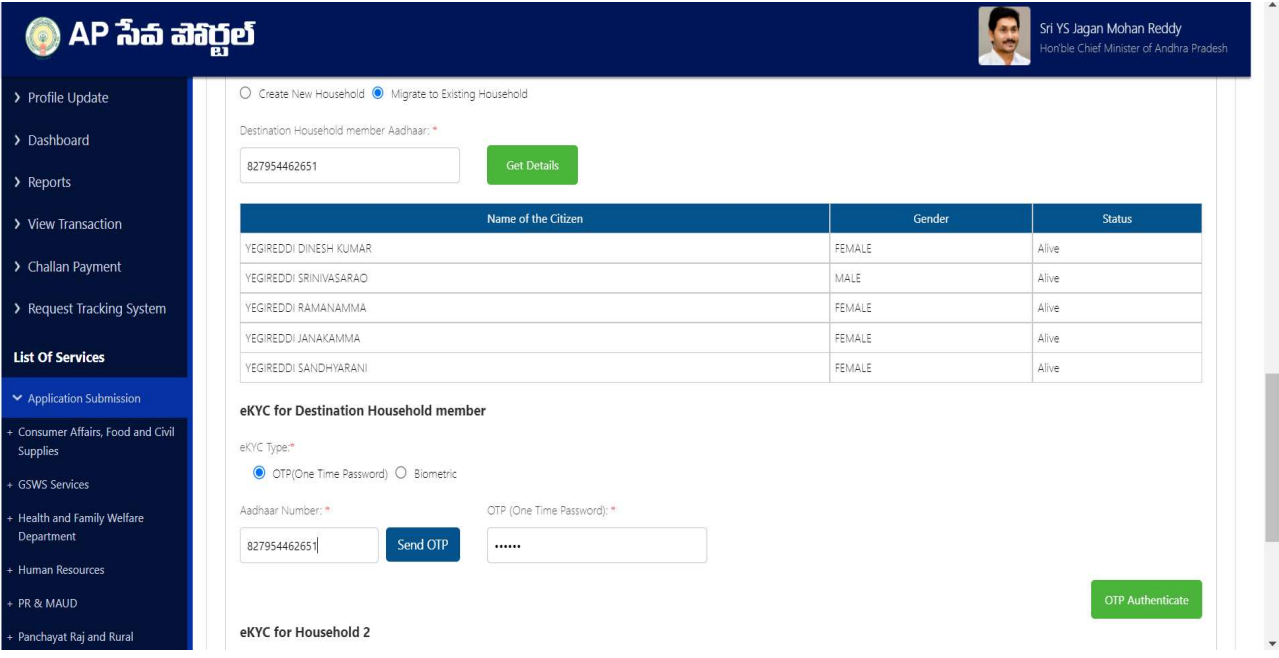

 eKYC of the divorcee member in Household2 should be taken either using Aadhar OTP or the fingerprint option.

Note: Aadhar number entered should match with that of the divorcee member in Household 2.

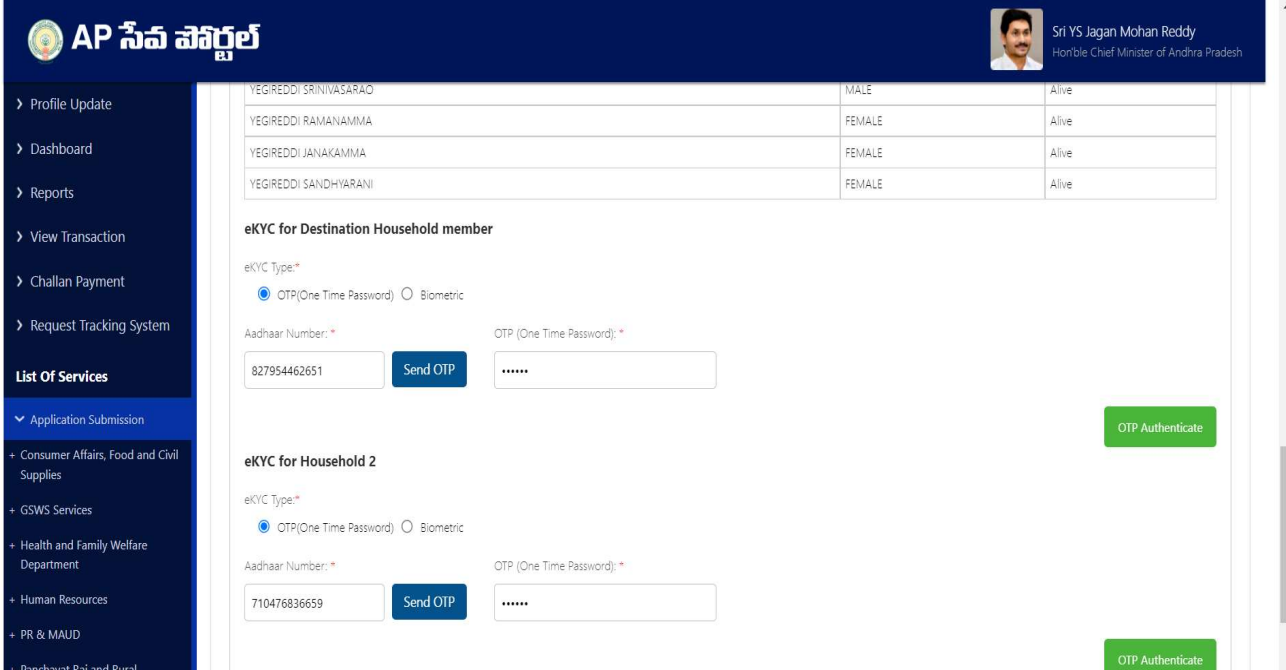

q) Upload the Divorce Decree in PDF format for Proof document.

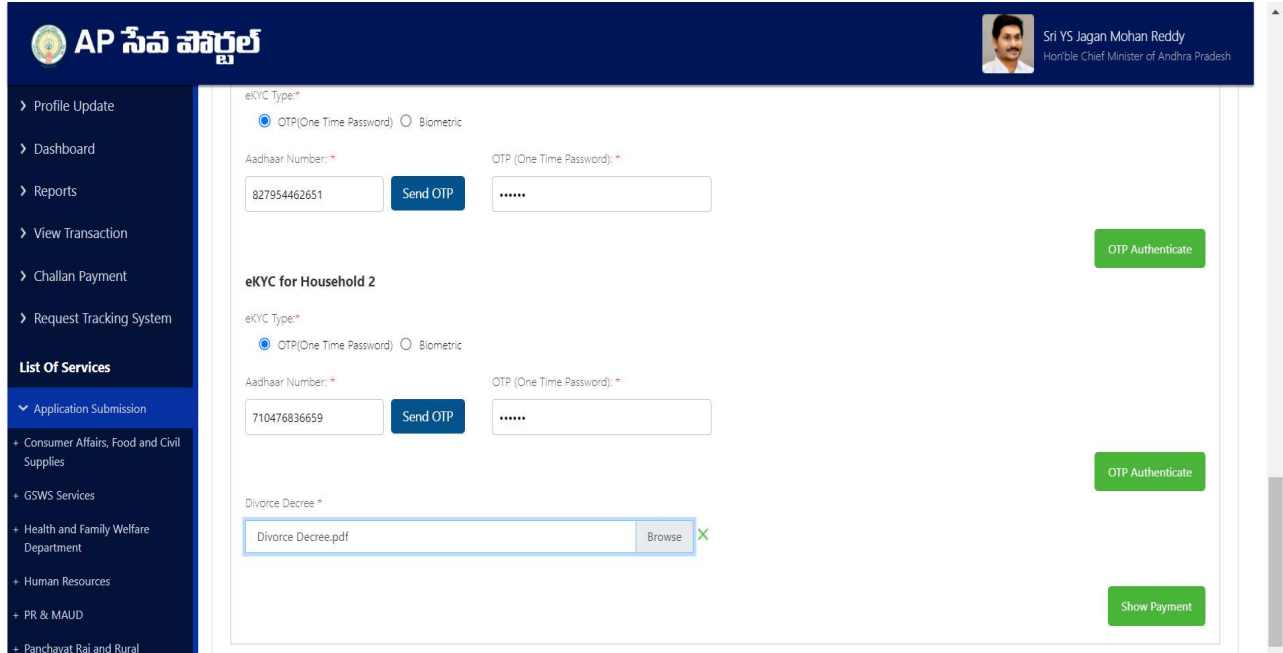

r) Click on show payment after uploading the necessary documents. A receipt is generated with requisition ID with which the citizen can track his/her application.

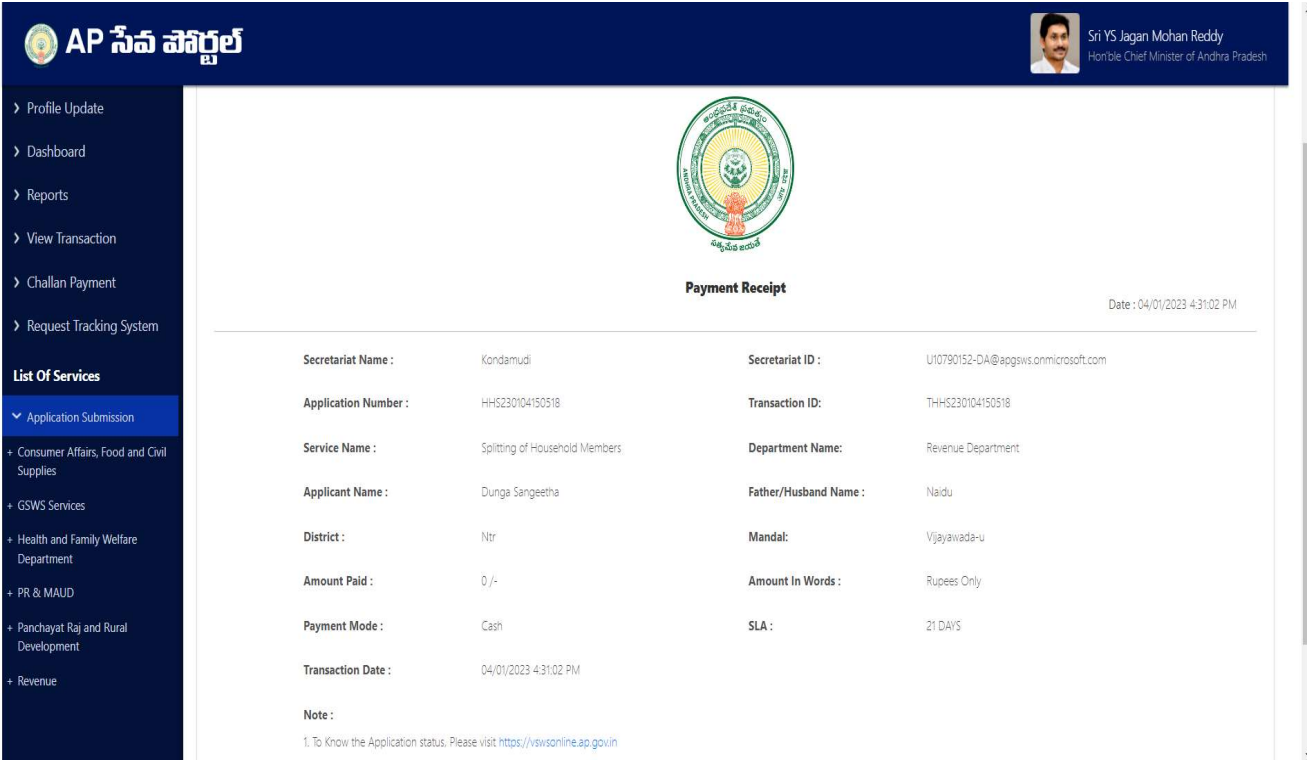

### 3. Verification workflow

Once the application form is submitted by the DA/WEDS it is forwarded to the next level for verification i.e., WEA/WWDS.

The WEA/WWDS verifies the application and forwards to PS/WAS who then verifies the application and forwards to MPDO/MC.

The MPDO/MC is the final approval authority for household split.

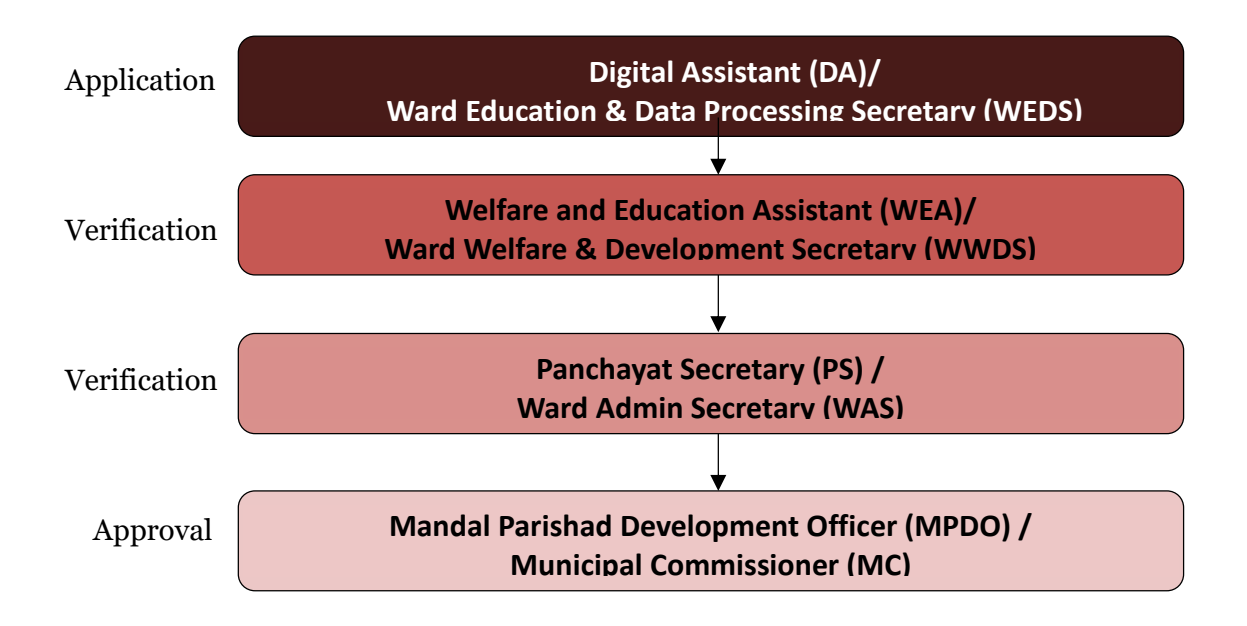

a) Enter the URL https://vswsonline.ap.gov.in/#/home and WEA/WWDS will login to the portal using his/her credentials.

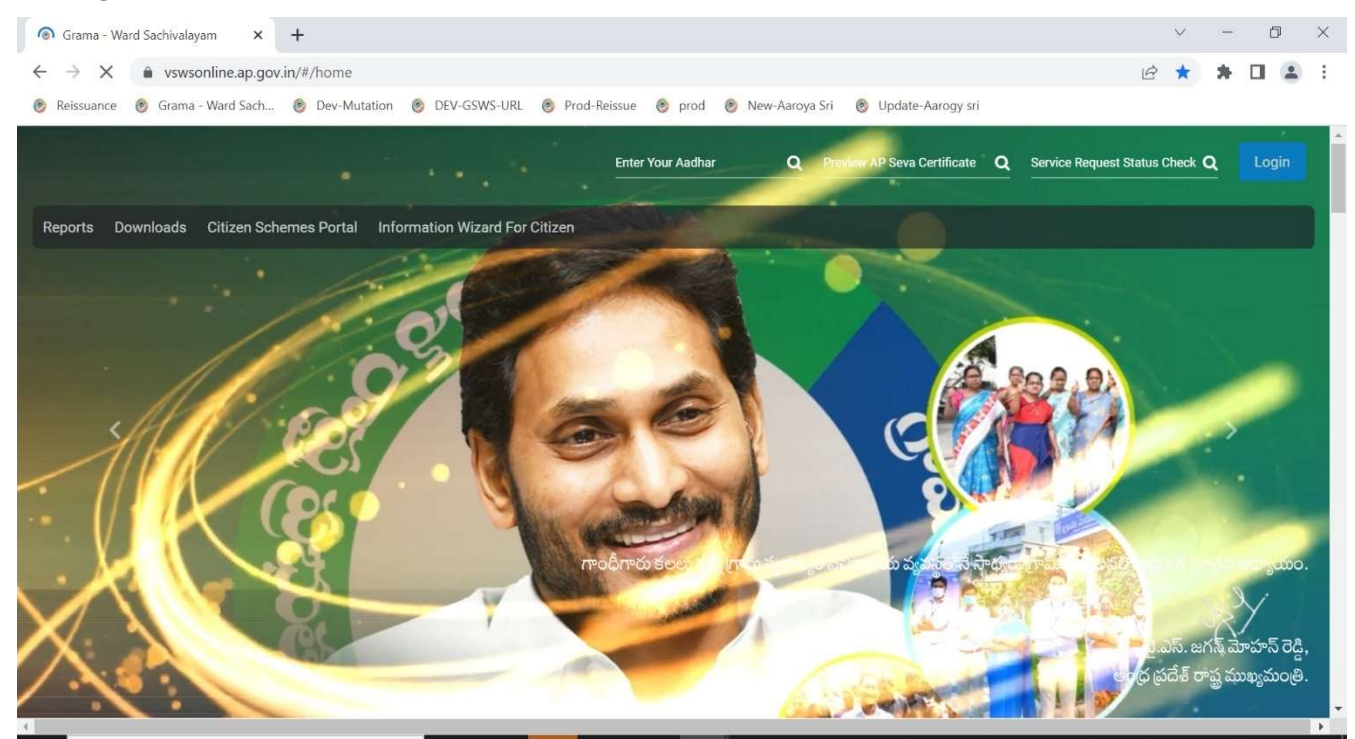

b) After logging in, the household split request will be shown in the dashboard as shown below.

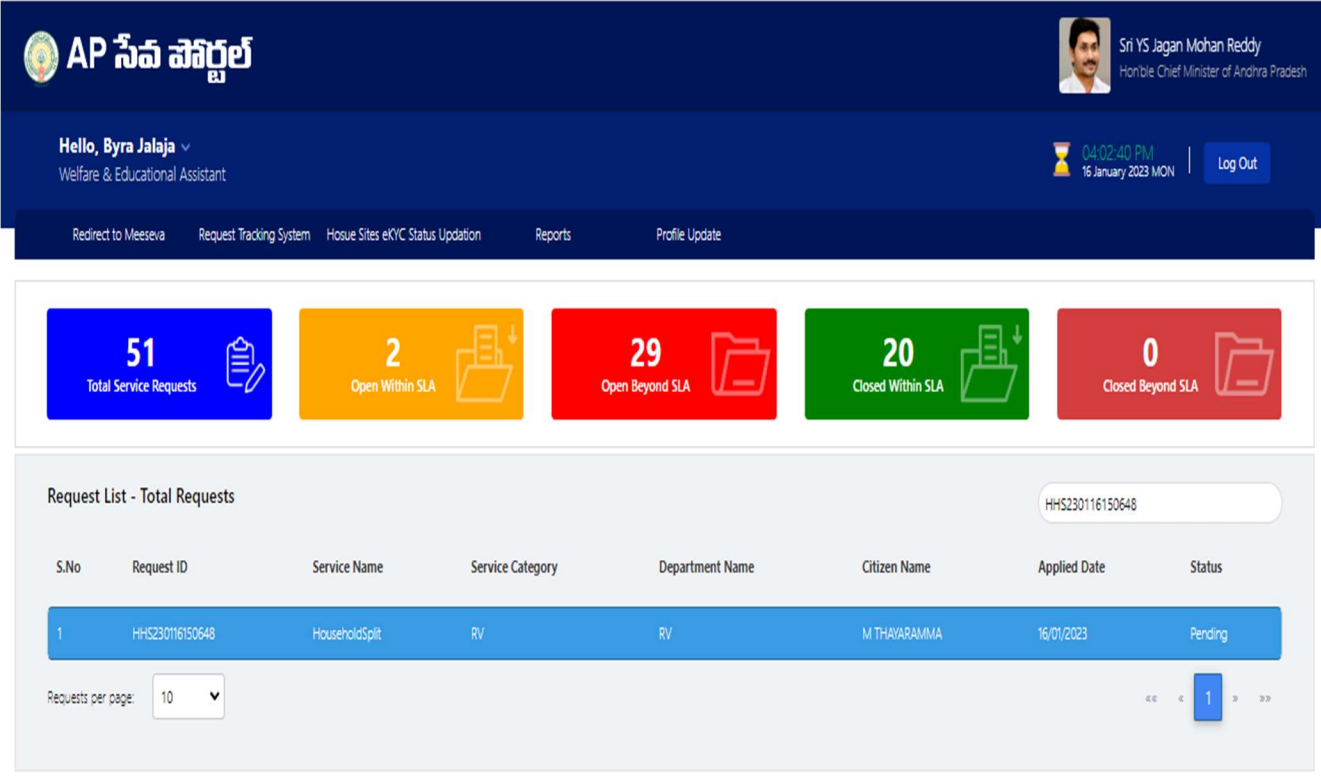

### c) Verify the application details after field visit to both the resultant households.

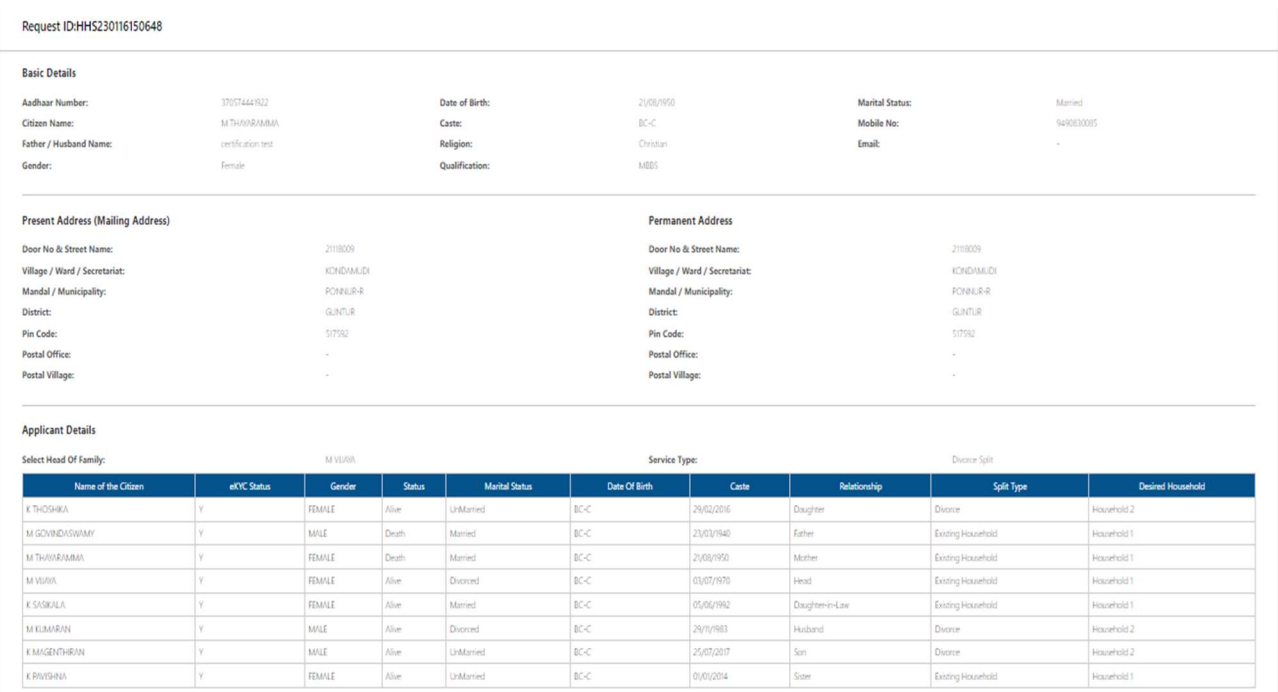

#### d) Select all the checkboxes and the remarks as "recommended" or "not recommended".

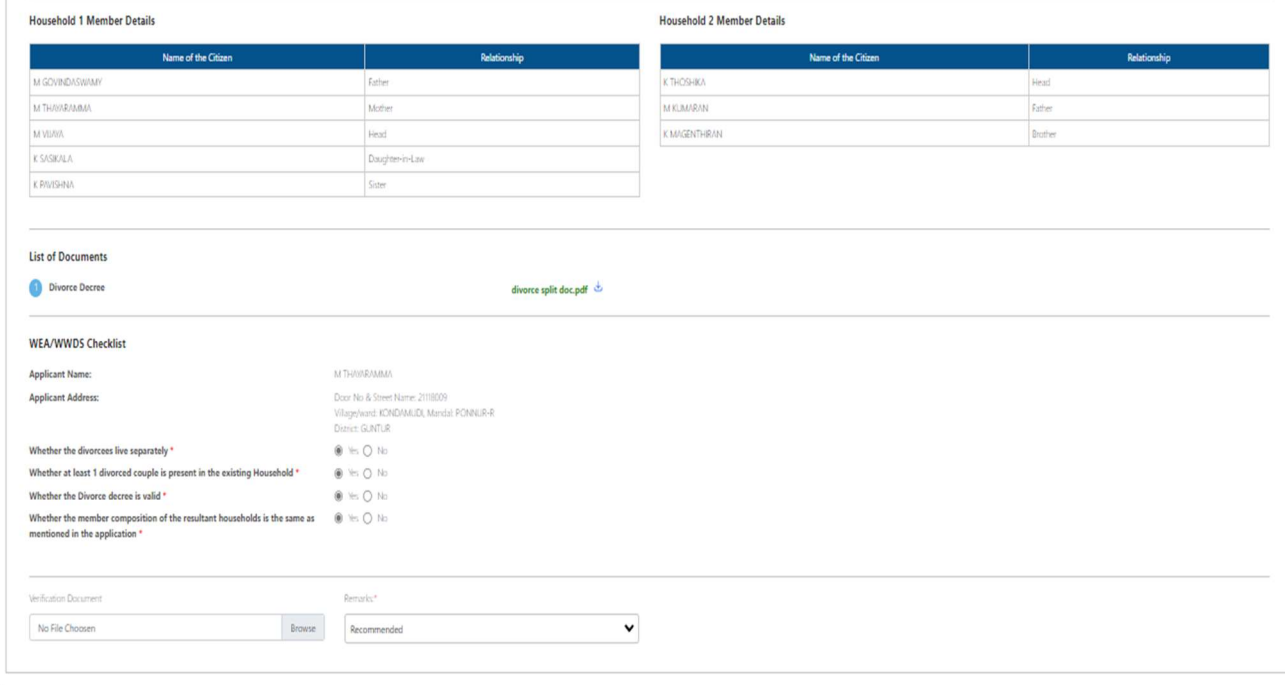

I thereby, declare that the particulars given above are correct and complete. I will be responsible for any misrepresentation of facts and will be liable for punitive action.

e) After selecting the remarks click on forward button and the request is forwarded to the next level i.e., Panchayat Secretary/Ward admin secretary.

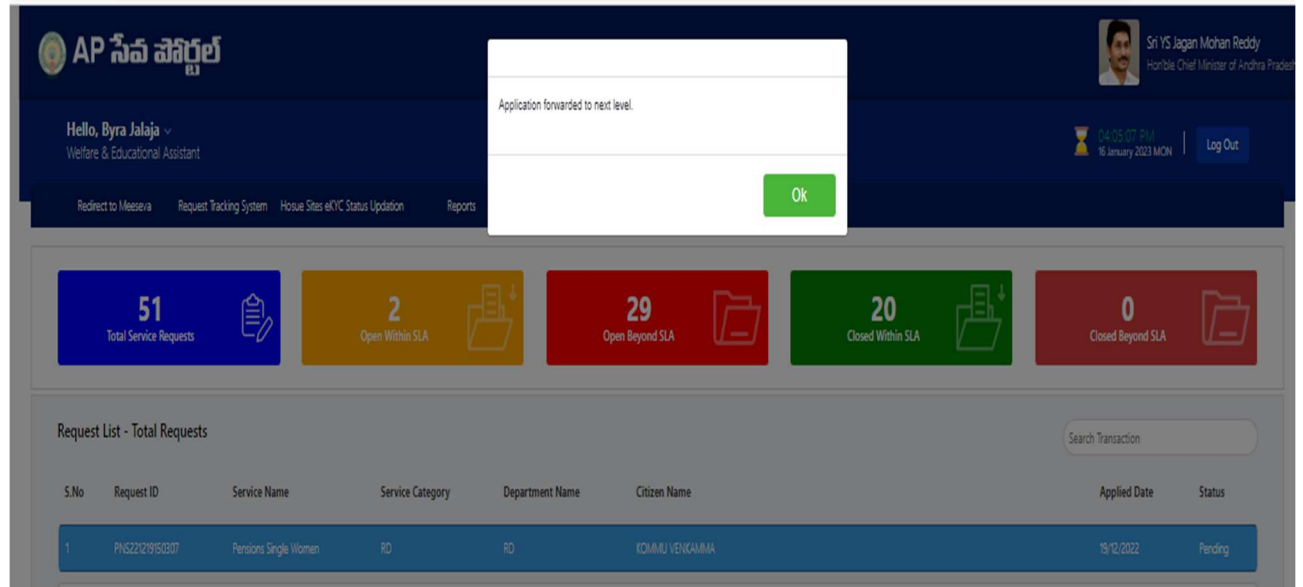

f) Enter the URL https://vswsonline.ap.gov.in/#/home and the PS/WAS will login to the portal using his/her credentials.

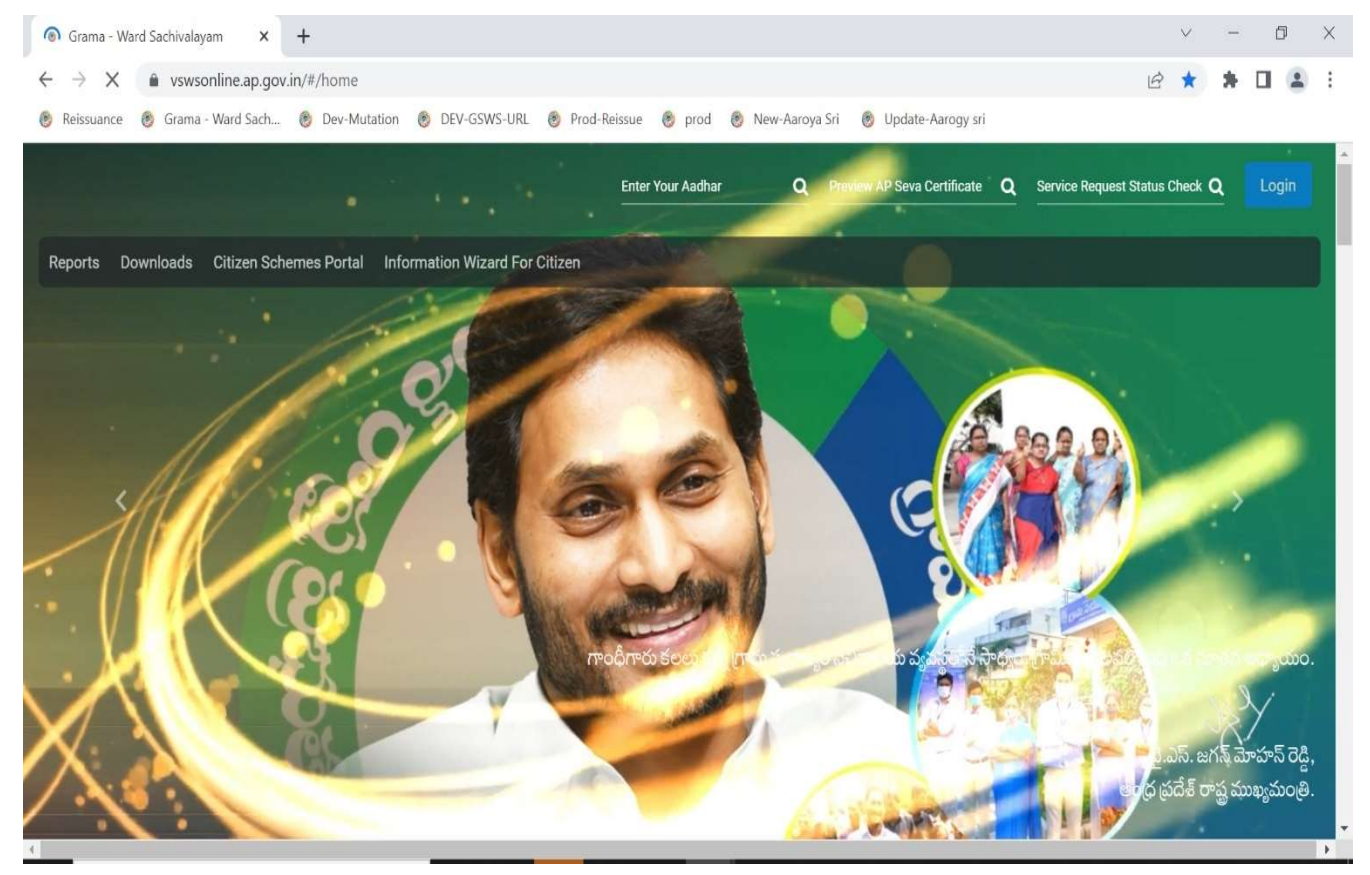

g) After logging in, the household split request will be shown in the dashboard as shown below.

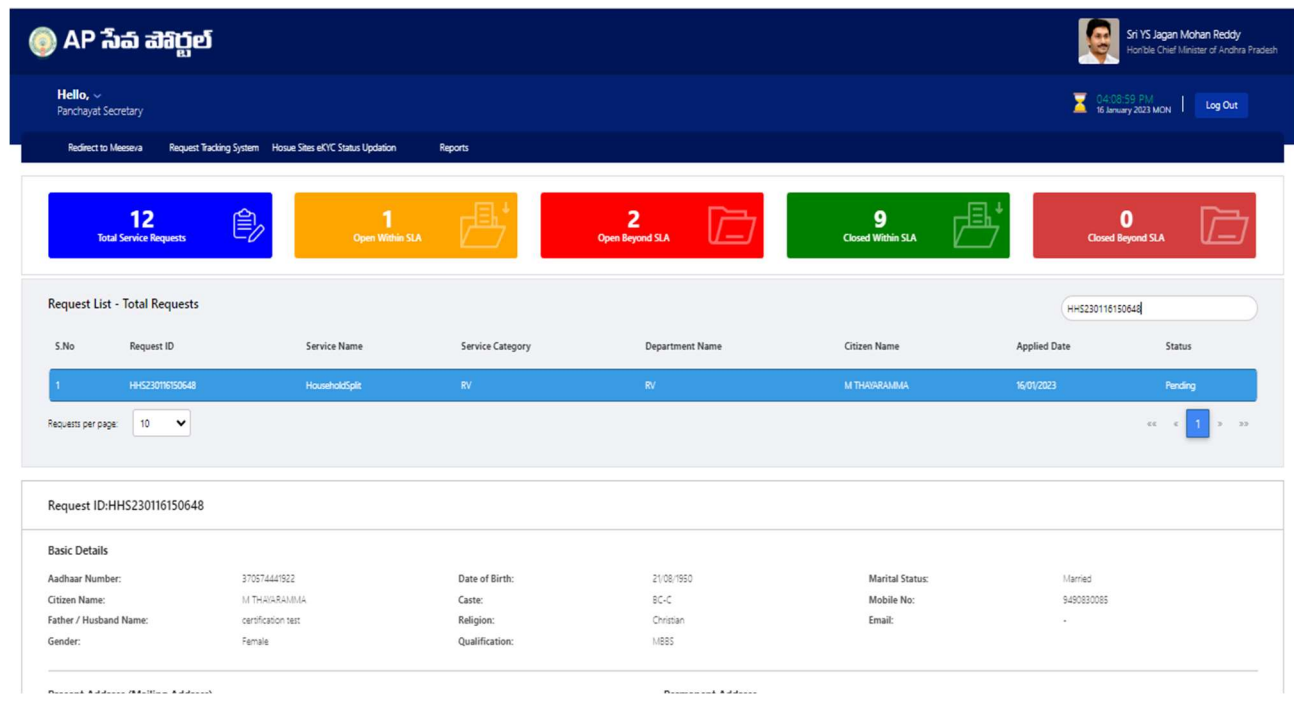

h) Verify the application details after field visit to both the resultant households if required and also verify the WEA/WWDS 's remarks.

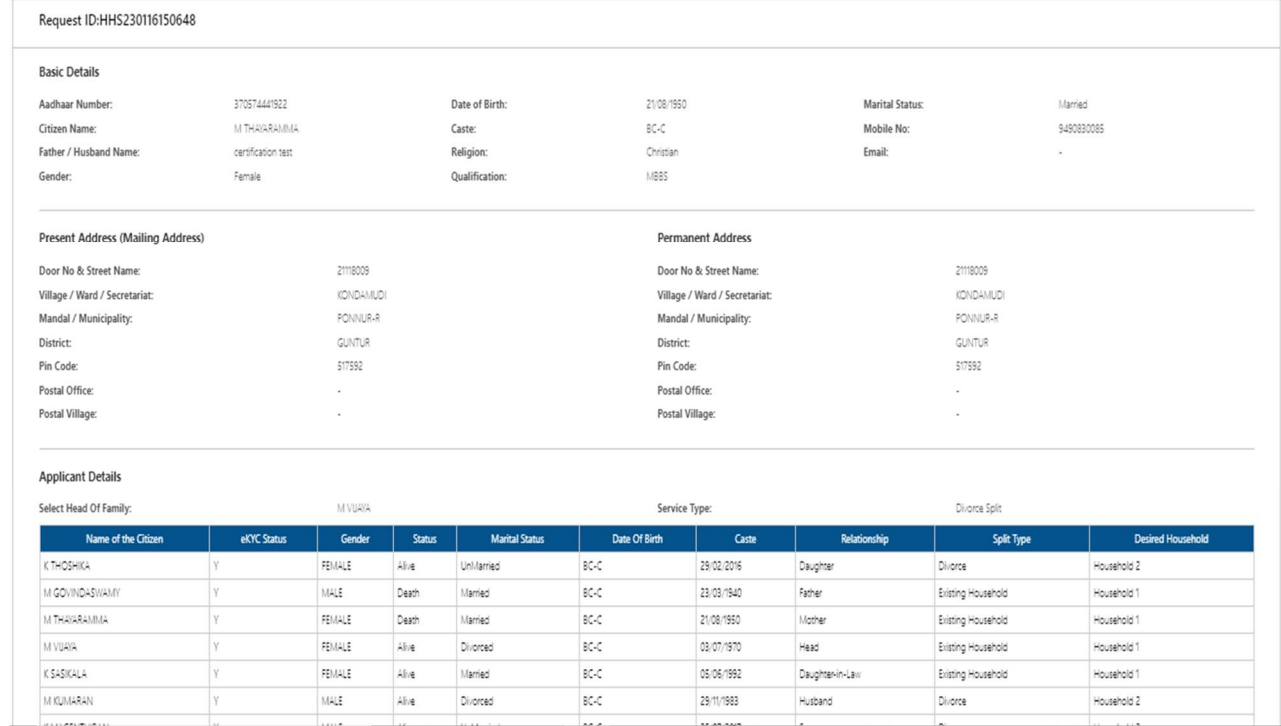

i) Select all the checkboxes and the remarks as "recommended" or "not recommended"

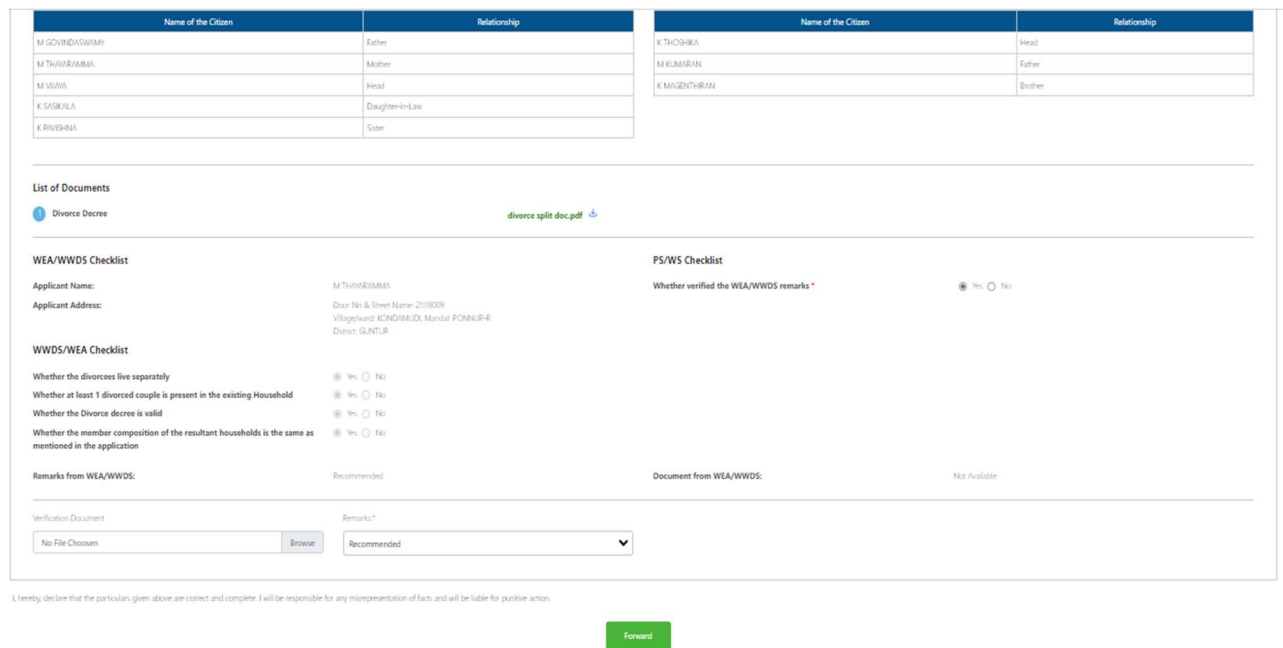

j) After selecting the remarks click on forward button and the request is forwarded to the next level i.e., Mandal Parishad development officer/Municipal commissioner.

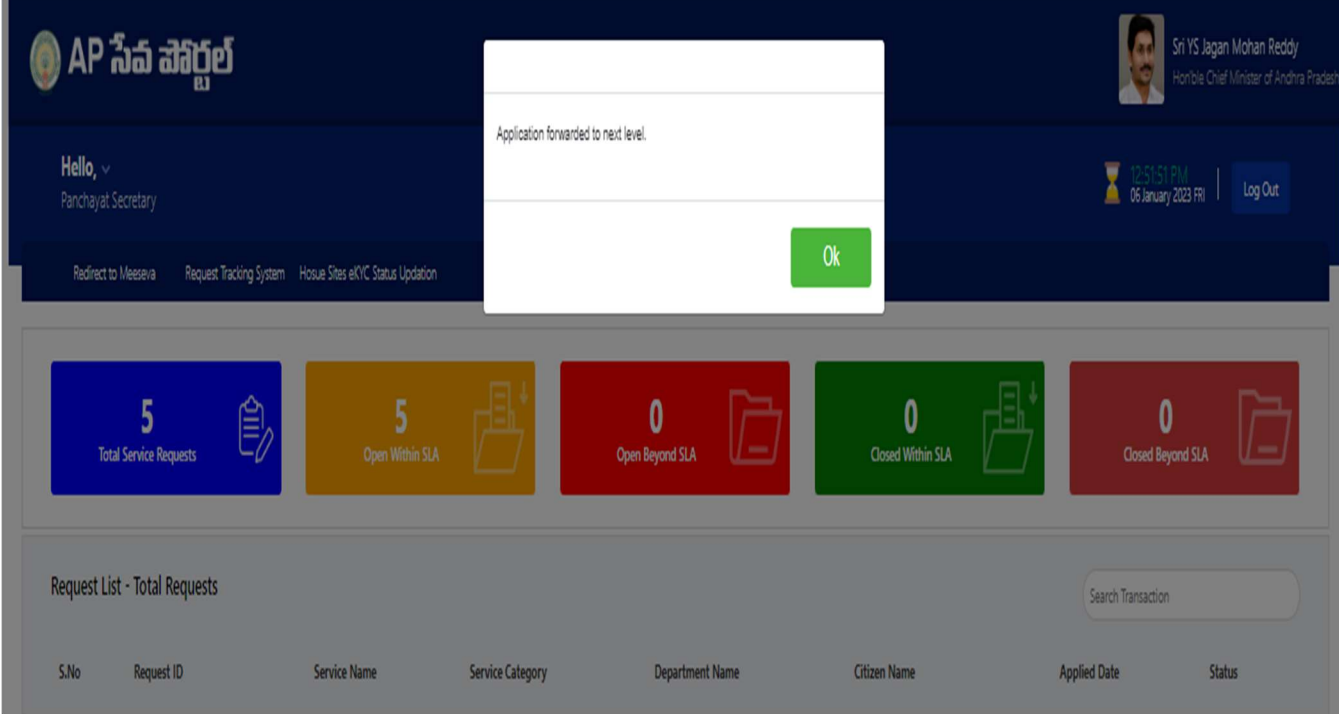

k) Enter the URL https://vswsonline.ap.gov.in/#/home and the MPDO/MC will login to the portal using his/her credentials.

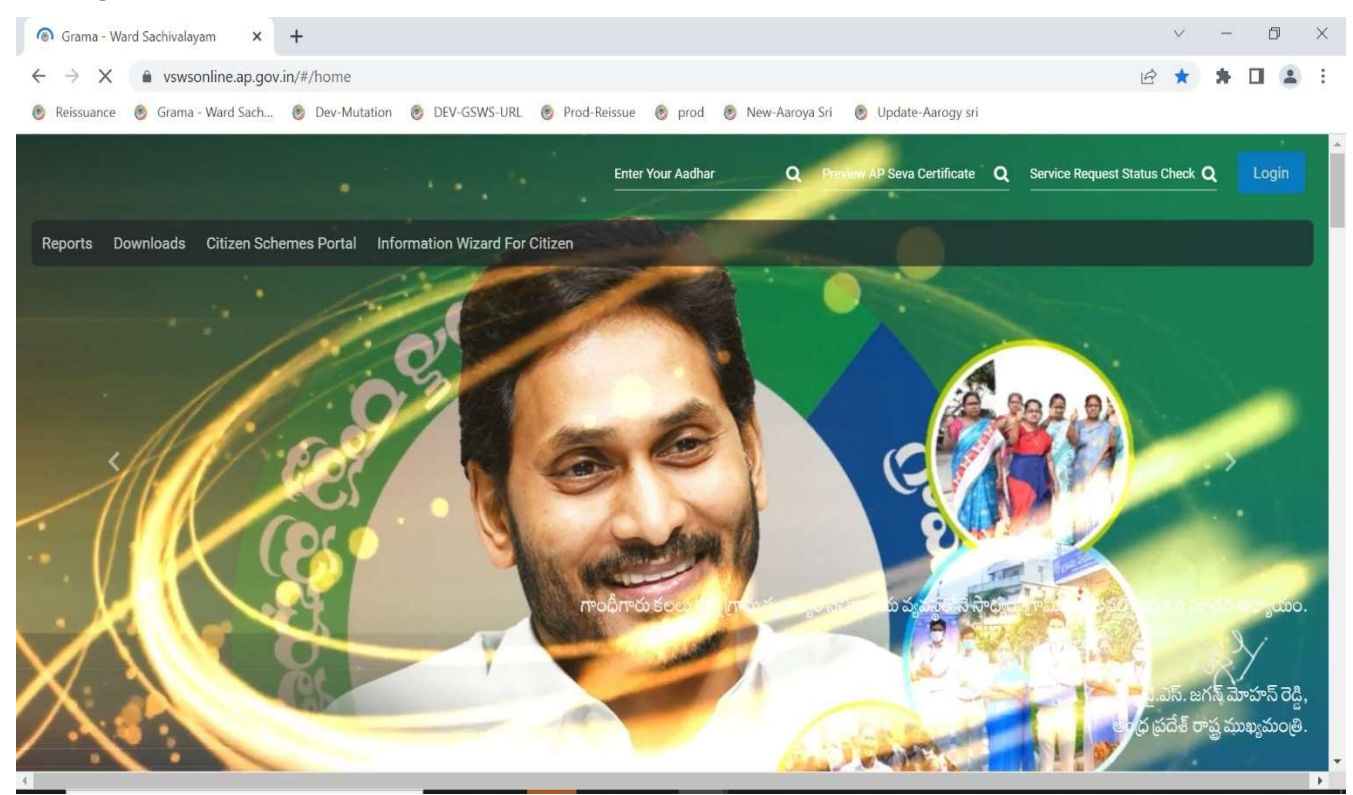

l) After logging in, the household split request will be shown in the dashboard as shown below.

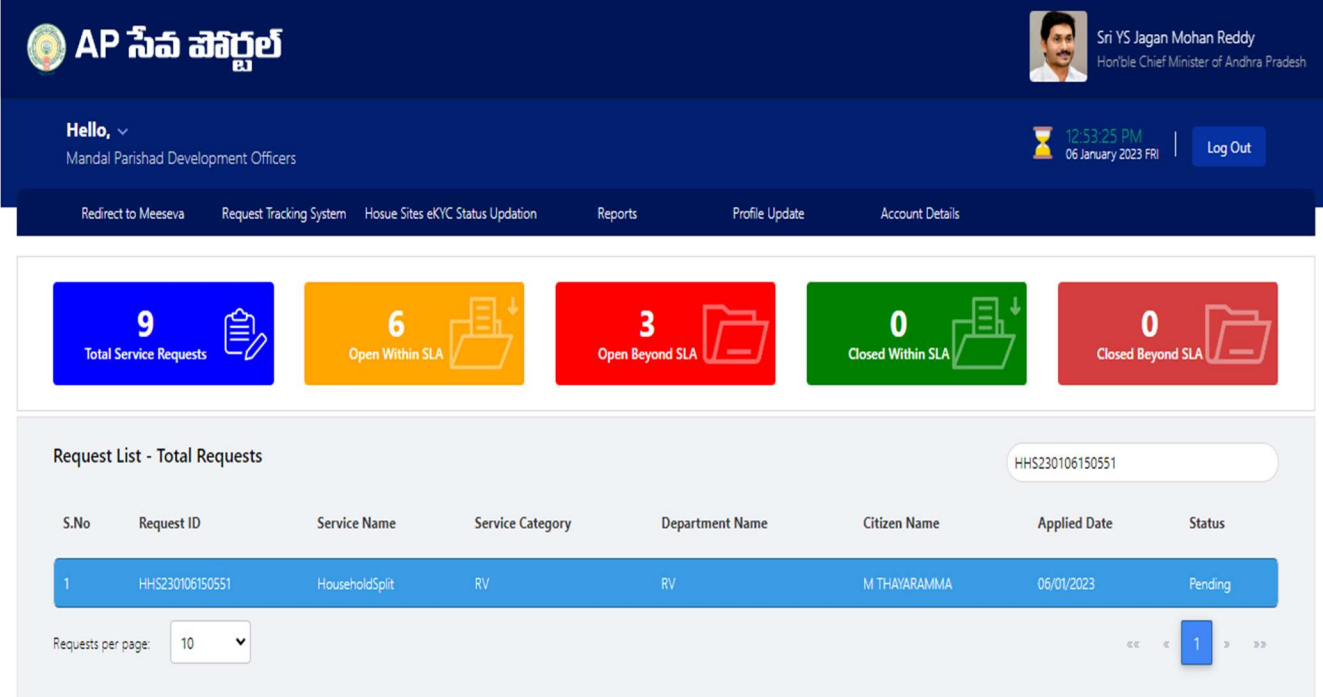

### m) Verify the application details and verify the WEA/WWDS 's & PS/WAS 's remarks.

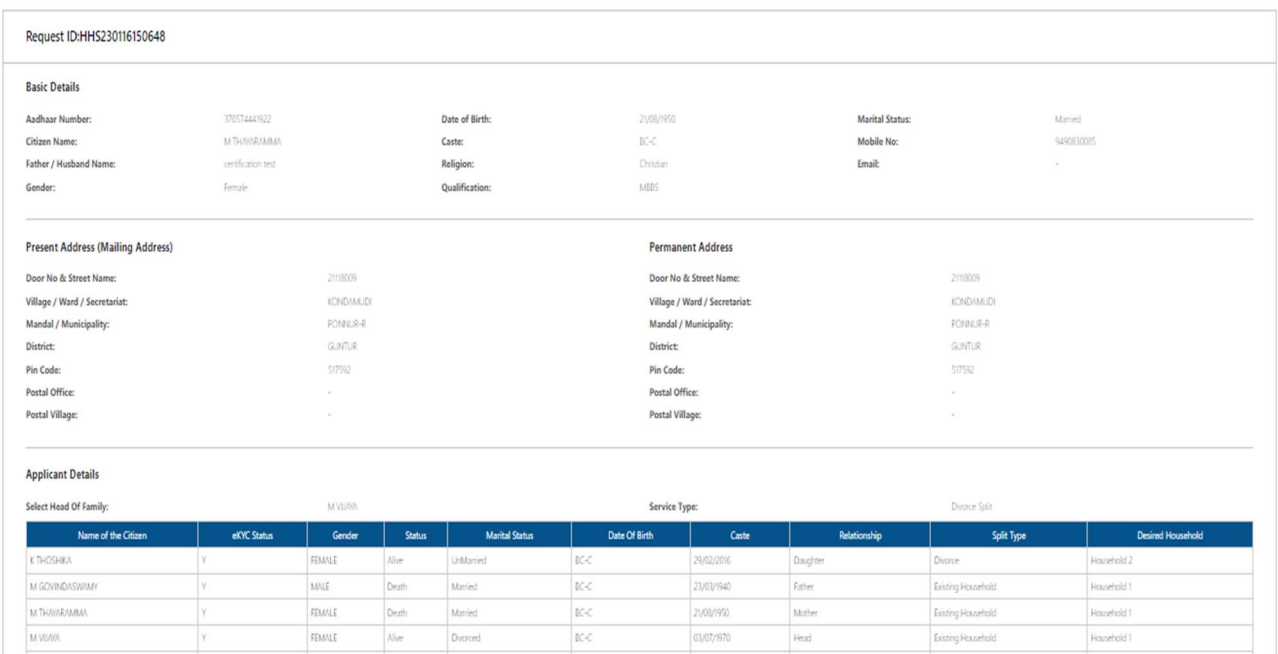

#### n) Select all the checkboxes and the remarks as "recommended" or "not recommended"

 $\begin{array}{c}\n\hline\nBC-C \\
\hline\nBC-C\n\end{array}$ 

BCK

25/07/2

FEMA

MALE

MALE

FEMAL

K SASIKALA

**MELMARAN** 

 $\mathsf{K}\:\mathsf{M}\Lambda\mathsf{GENTHE}\nolimits$ 

K PAVISHN

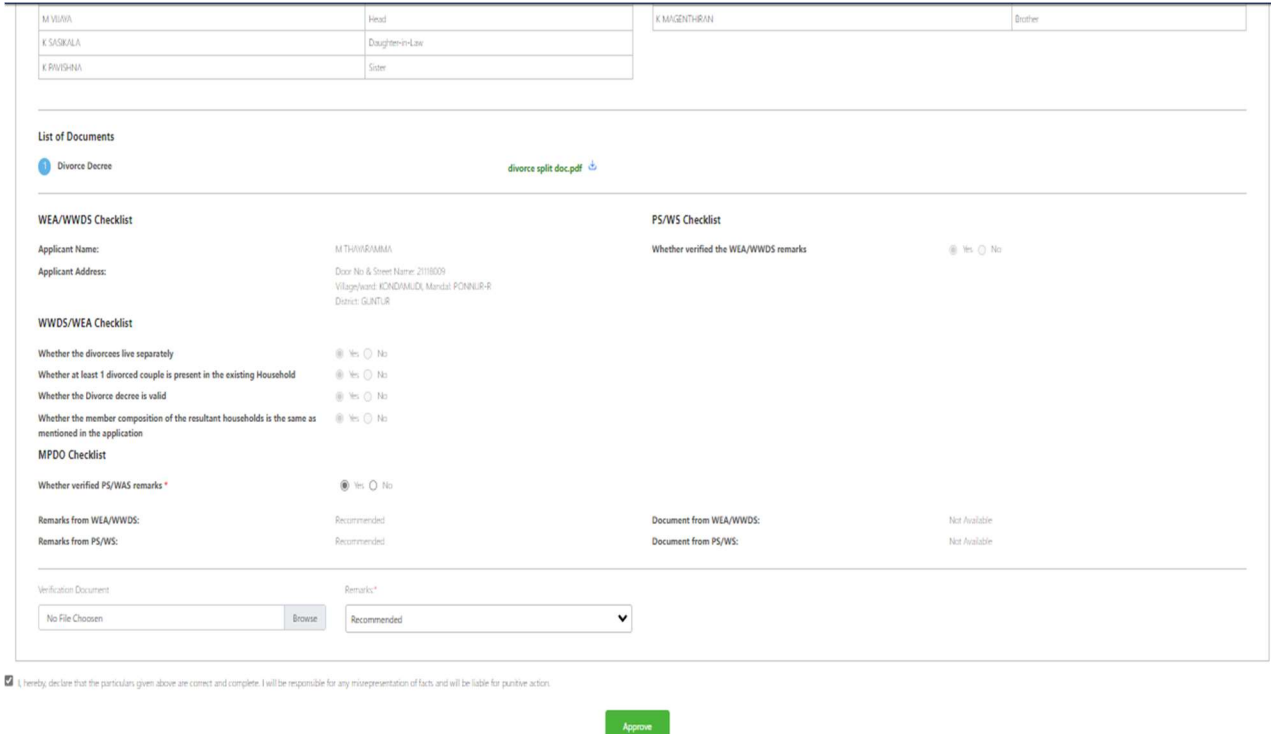

o) After selecting the remarks click on approve button and complete digital signature to approve the household split request.

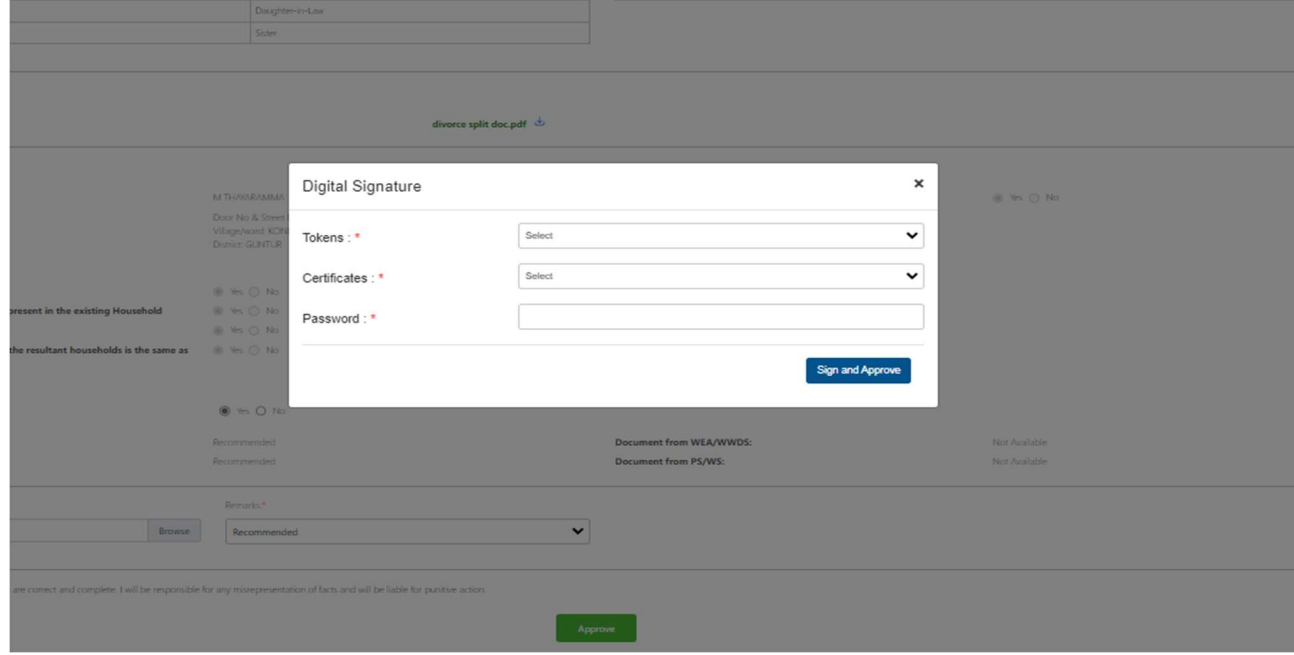

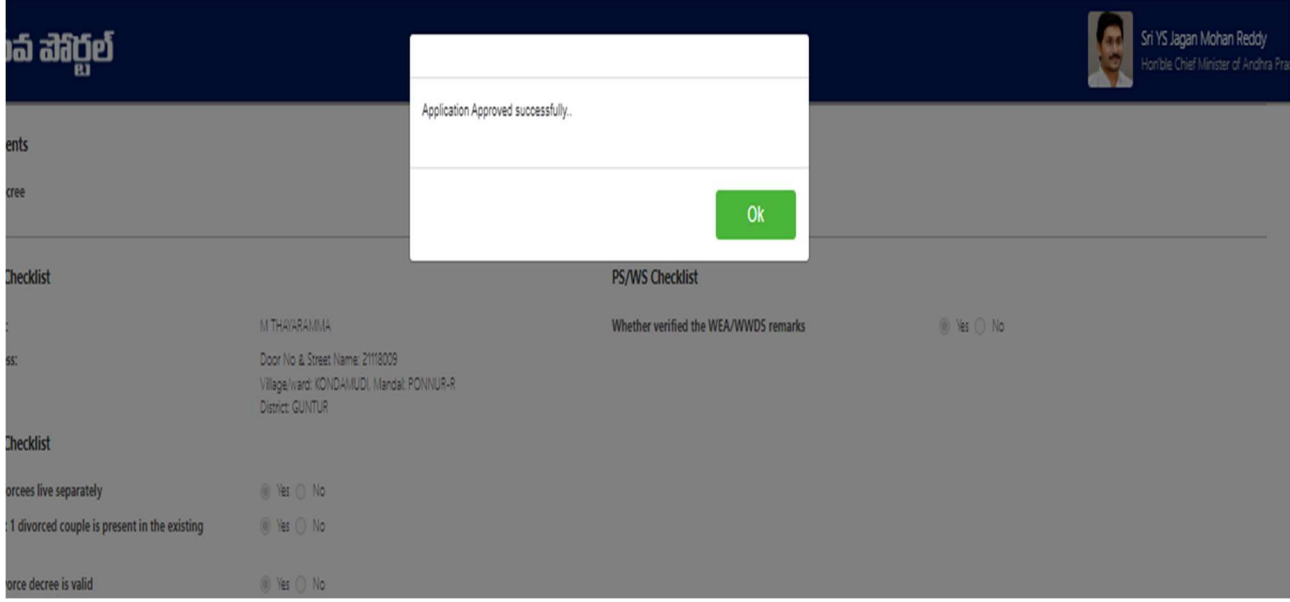